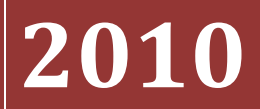

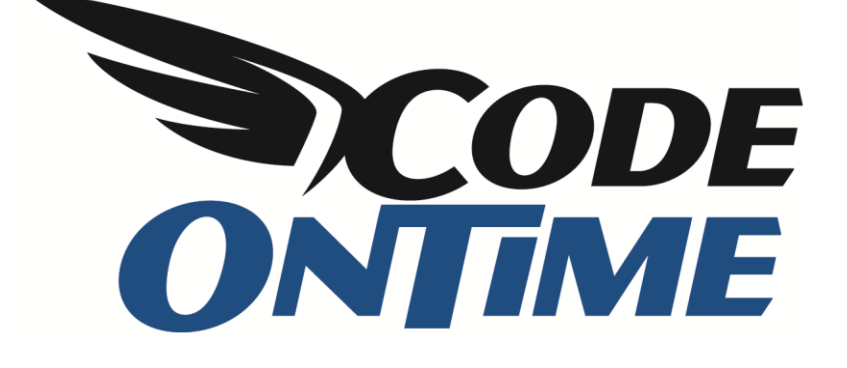

# **END USER GUIDE**

Code OnTime Generator: Intelligent code generation software for Microsoft ASP.NET

# **Table of Contents**

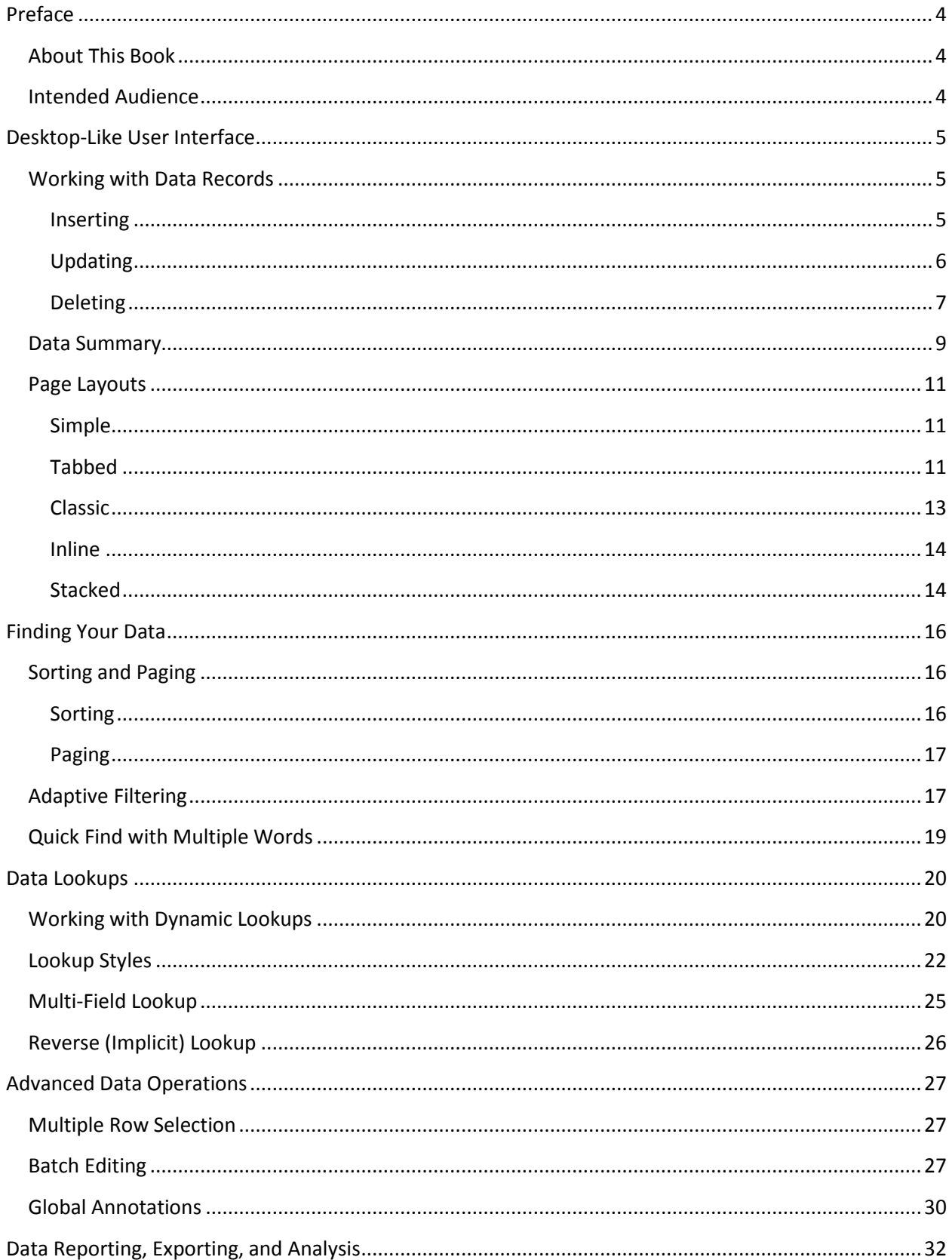

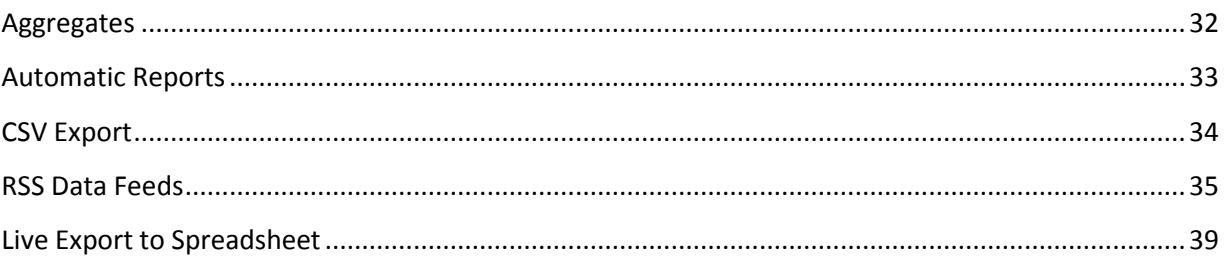

# <span id="page-3-0"></span>**Preface**

## <span id="page-3-1"></span>**About This Book**

This book introduces you to your web application. It will teach you the basics of navigation and record manipulation, as well as advanced features such as batch editing and data analysis. It will prepare you to efficiently use your web application.

This book refers to an application, which is similar to your own. The application database contains the sales data for a fictitious company called *Northwind Traders*, which imports and exports specialty foods from around the world. This guide will help illustrate the user interface features of your application, and shows common situations that you may encounter. The illustrations are referring to *Northwind Traders* application pages.

## <span id="page-3-2"></span>**Intended Audience**

This book focuses on the user interface features of your application, and can easily be read and understood by anyone from an end user, to a business user, to a professional developer.

Use the following URLs to try the samples described in the guide:

- <http://dev.codeontime.com/demo/WebSiteFactory1/> An application with simple layout.
- <http://dev.codeontime.com/demo/WebSiteFactory3/> An example of tabbed layout.
- <http://dev.codeontime.com/demo/WebSiteFactory4/> An application showing inline layout.
- <http://dev.codeontime.com/demo/WebSiteFactory5/> This is stacked layout.
- <http://dev.codeontime.com/demo/WebSiteFactory6/> This is the classic layout.
- <http://dev.codeontime.com/demo/Annotations/> An example of global annotations.
- . <http://dev.codeontime.com/demo/BatchEdit/> An example of batch editing.

If you are looking for an in-depth coverage of programming techniques with Code OnTime products, then refer to *Getting Started with Web Site Factory* guide.

If you are building applications with Code OnTime Designer and Designer Spreadsheet, then refer to *Code OnTime Designer Reference* guide.

## <span id="page-4-0"></span>**Desktop-Like User Interface**

Your web application acts much like a traditional desktop application. It is very responsive and fluid. The pages rarely need to refresh, and actions performed are much smoother, without having to wait for the browser to respond.

#### <span id="page-4-1"></span>**Working with Data Records**

Your application allows for simple and quick insertion, modification, and deletion of records. Below, you can see the *Customers* page of our sample application, which we will use for examples.

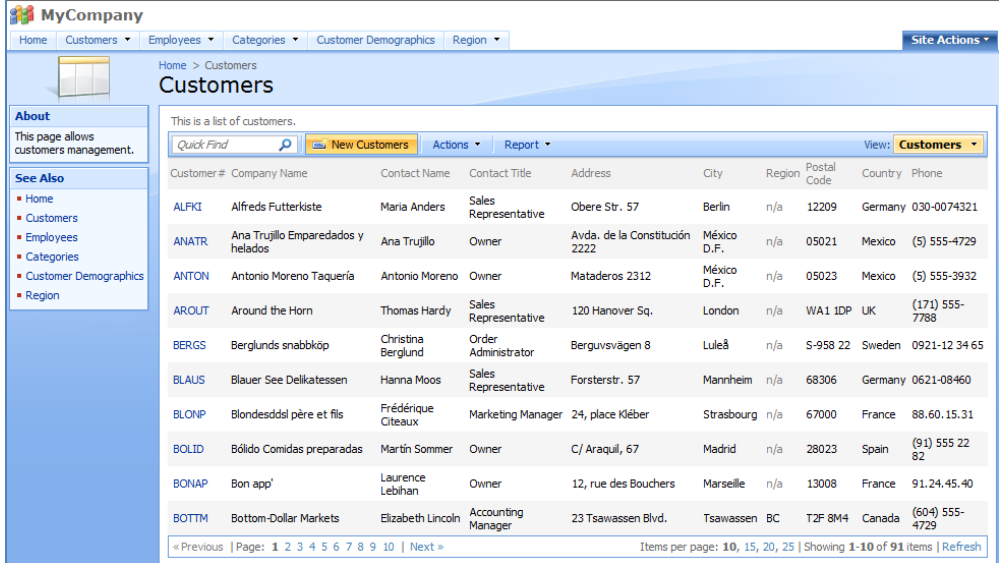

#### <span id="page-4-2"></span>**Inserting**

There are many methods to inserting a record. The easiest is to press the *New [Record Type]* button on the action bar at the top of the list. In our example, the button is *New Customers*, and can be seen in the image above. This will take you to the *new* record detail view.

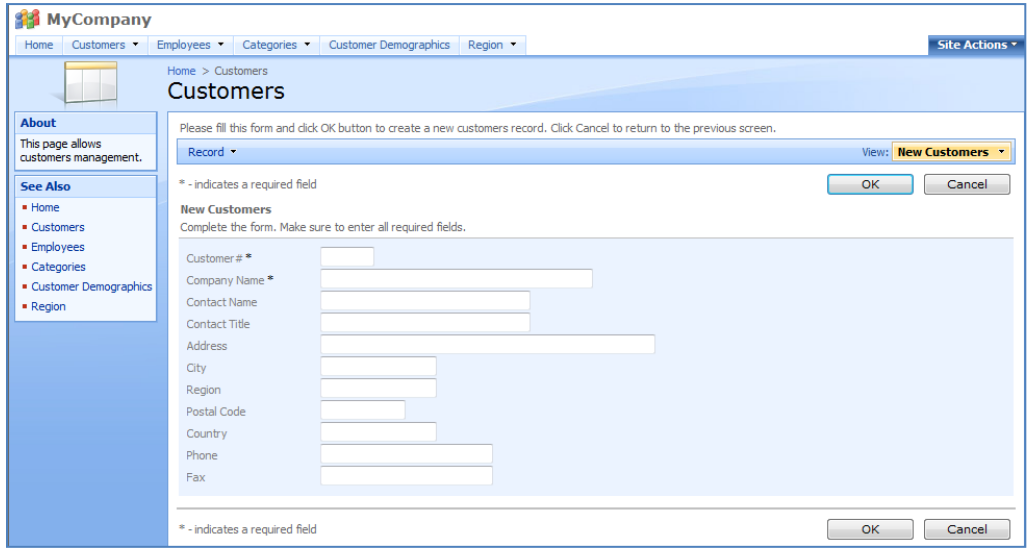

Here, you will specify details of the new record. Those fields marked with asterisk (\*) are required. To save your new record, press *Ok*. You can also click on the *Record* menu in the top left corner, and select *Save*. To go back without saving, press *Cancel* above or below the fields, or *Cancel* on the *Record* menu

on the action bar, or select *Customers* view in the view selector, at the top on the right-hand side of the action bar.

You can also create new records in the list view. To do this, move mouse pointer over the link in any row, which will cause a dropdown of context menu to display. Click on the dropdown arrow to open the menu options. Choose *New* menu option in the context menu to create a new record. An empty row will appear

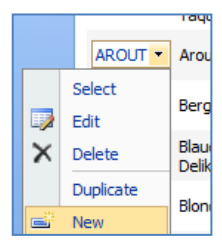

below the record. Fill in these fields and press *Insert* to save the new record, or press *Cancel* to go back. Note that, as some pages do not display every field available, invisible fields will be left blank when persisted. You can edit the record later in detail view to enter more information.

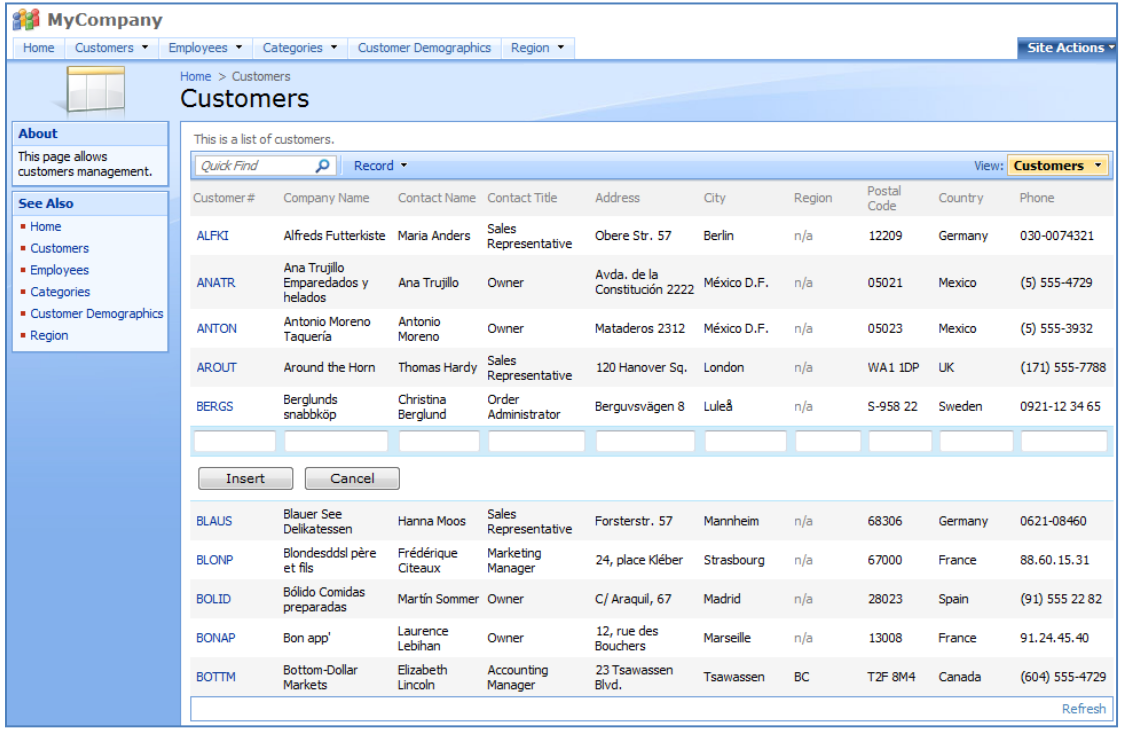

Additionally, you can create new records by duplicating existing records. To do this, mouse over the link in the row of the record you would like to duplicate, click on the dropdown in the first column of the row, and press *Duplicate*. You will be taken to a detail view for a new record, but with the fields prepopulated from the duplicated record.

#### <span id="page-5-0"></span>**Updating**

The primary method for updating a record is to first click on the link in the first column in the list view row. You will be taken to detail view. Then, click on the *Edit* button. The fields will become editable. To save your changes, press *OK*, or press *Cancel* to go back.

The next illustration shows the detail view of a record with *Edit, Delete*, and *Close* buttons.

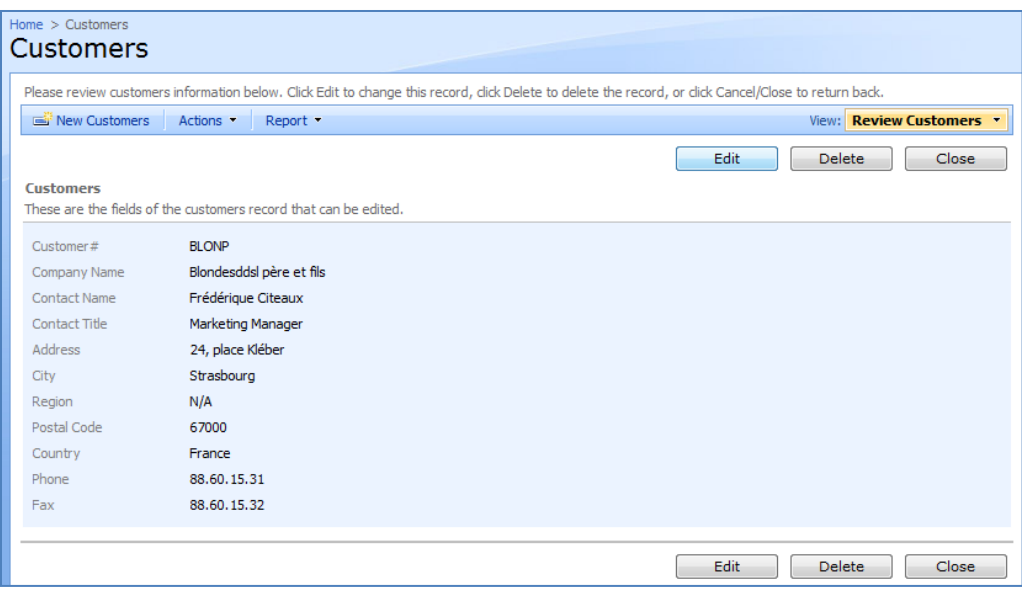

You can also edit records *in-place*. Mouse over the link in the first column, click on the dropdown, and choose *Edit*. The fields will become editable. To save, press the *Save* button underneath the row, or press *Cancel* to undo changes.

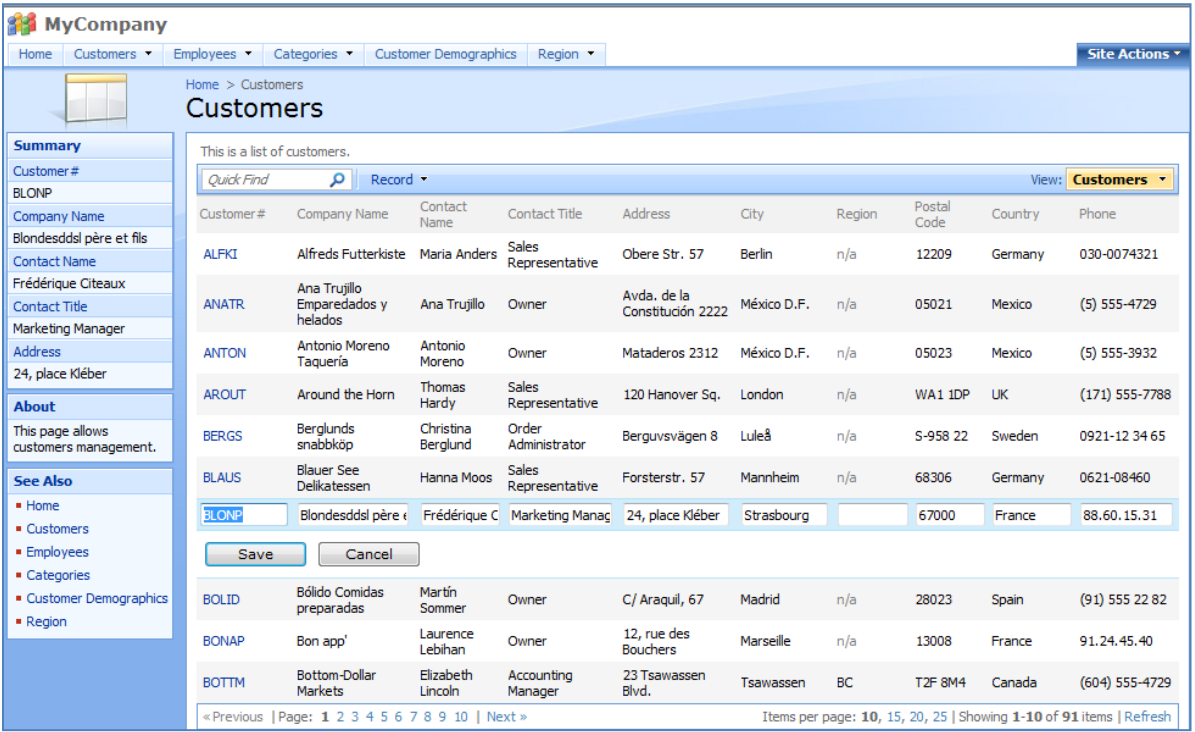

#### <span id="page-6-0"></span>**Deleting**

To delete a record, mouse over the link in the first column of the record you would like to delete, click on the dropdown, and press *Delete*. A popup will appear asking you to confirm the deletion. Press *Ok* to confirm. If the record has dependant records, the operation will be canceled, with an error message displayed at the top of the page.

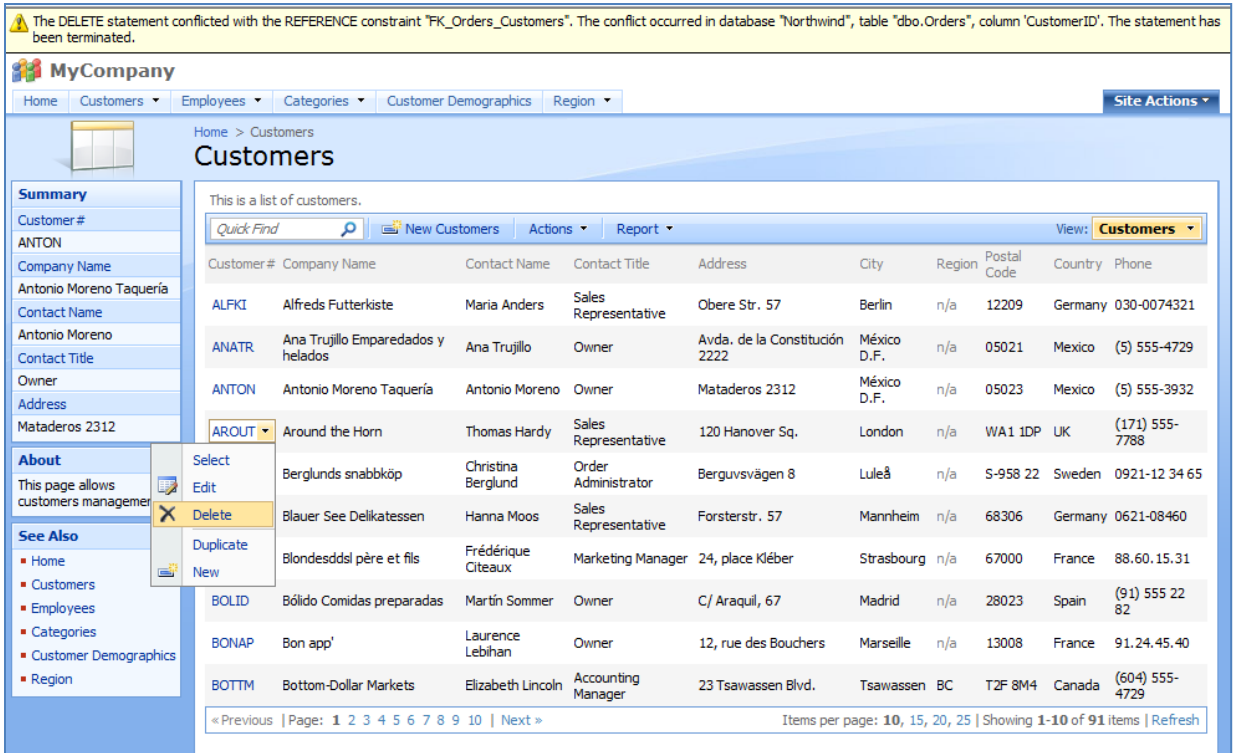

You can also delete records from the detail view. Press the *Delete* button above or below the fields to initiate this operation. The popup will appear, asking you to confirm the operation. Press *Ok* to confirm.

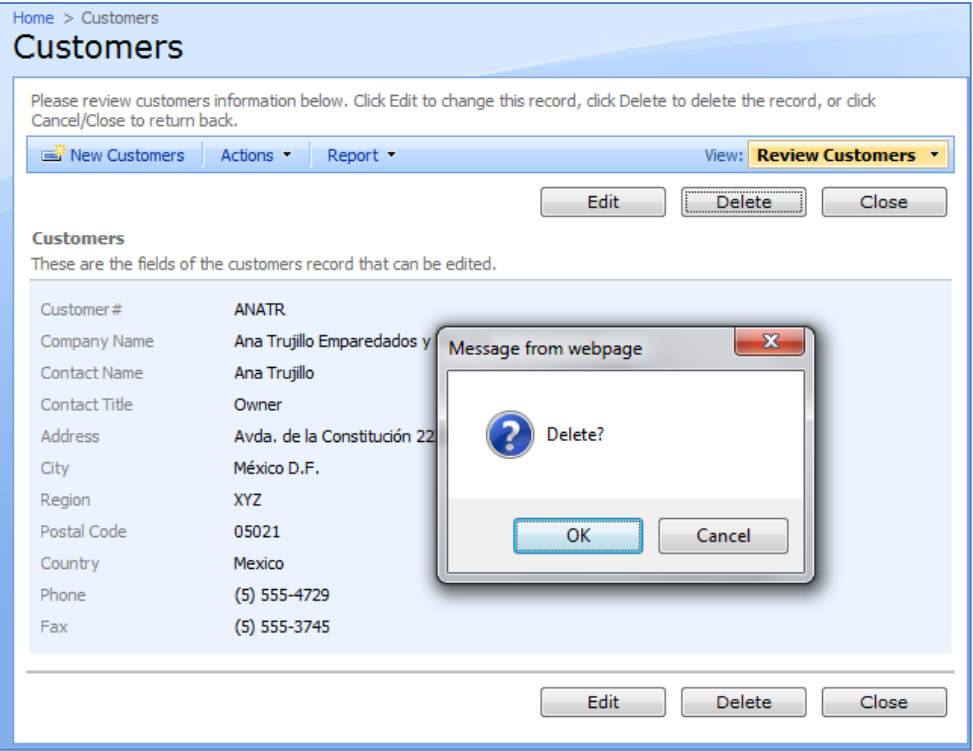

#### <span id="page-8-0"></span>**Data Summary**

The data summary is a universal feature, available across most pages in your web application. It is a summary of the selected record in the master record list, and displays some of the fields of that record.

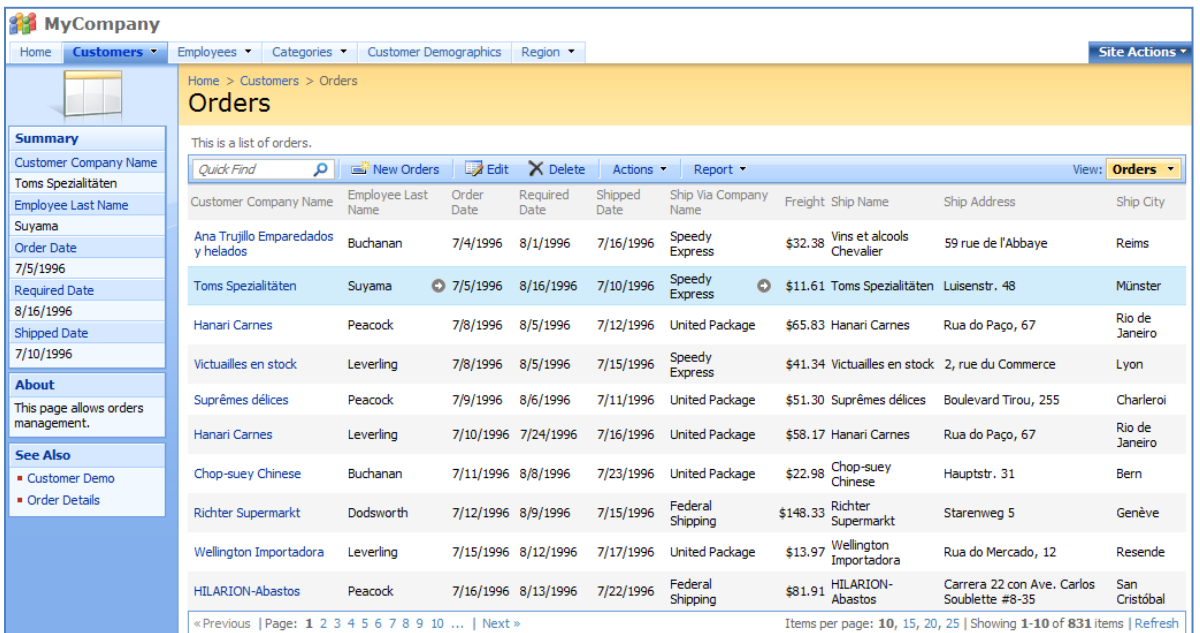

This summary is available even when you navigate to a different tab within the page. For example, in *Tabbed* layout, if you click on a link in the first column of a row, you will be taken to the detail view for that customer. The data summary will be visible on the left.

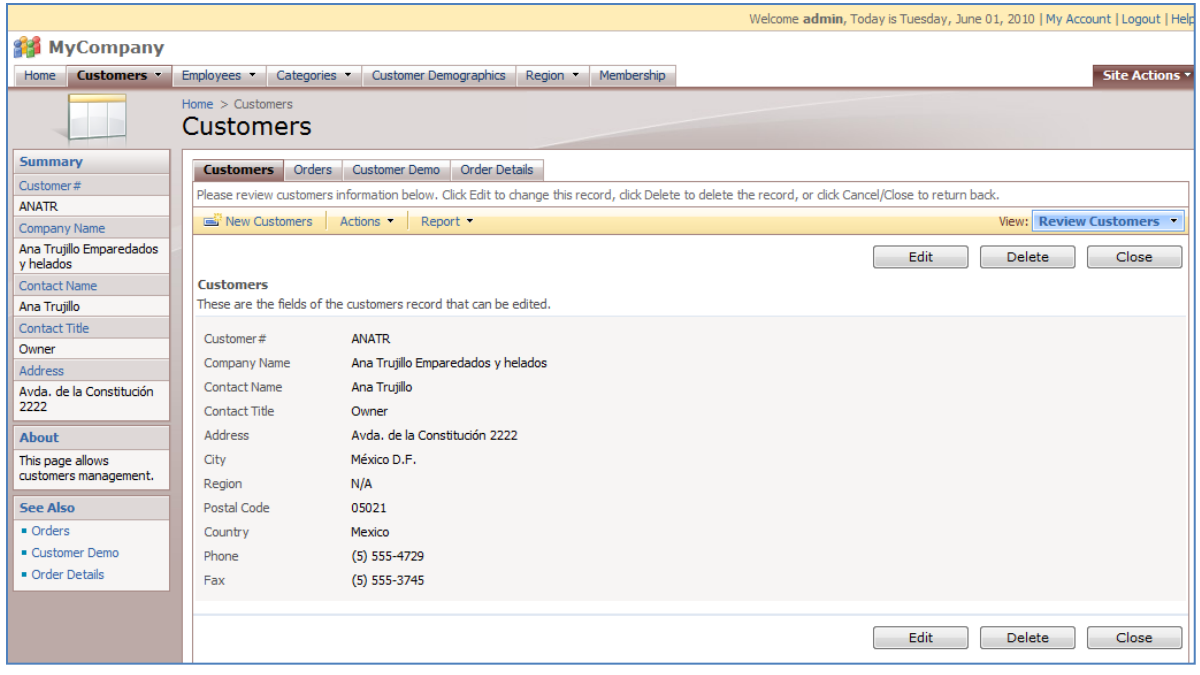

However, when you navigate to the *Orders* tab within the page, the data summary will still be available for the selected customer record. This way, you can always know what the master record is.

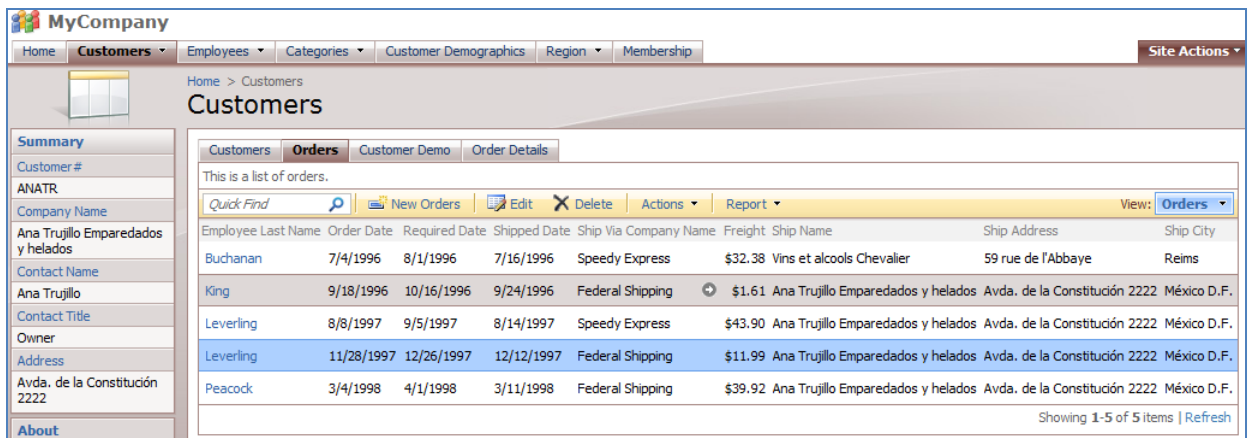

If the page is long, then when you scroll down, the summary will stay in the top left corner of your screen, so that it will always be visible to you.

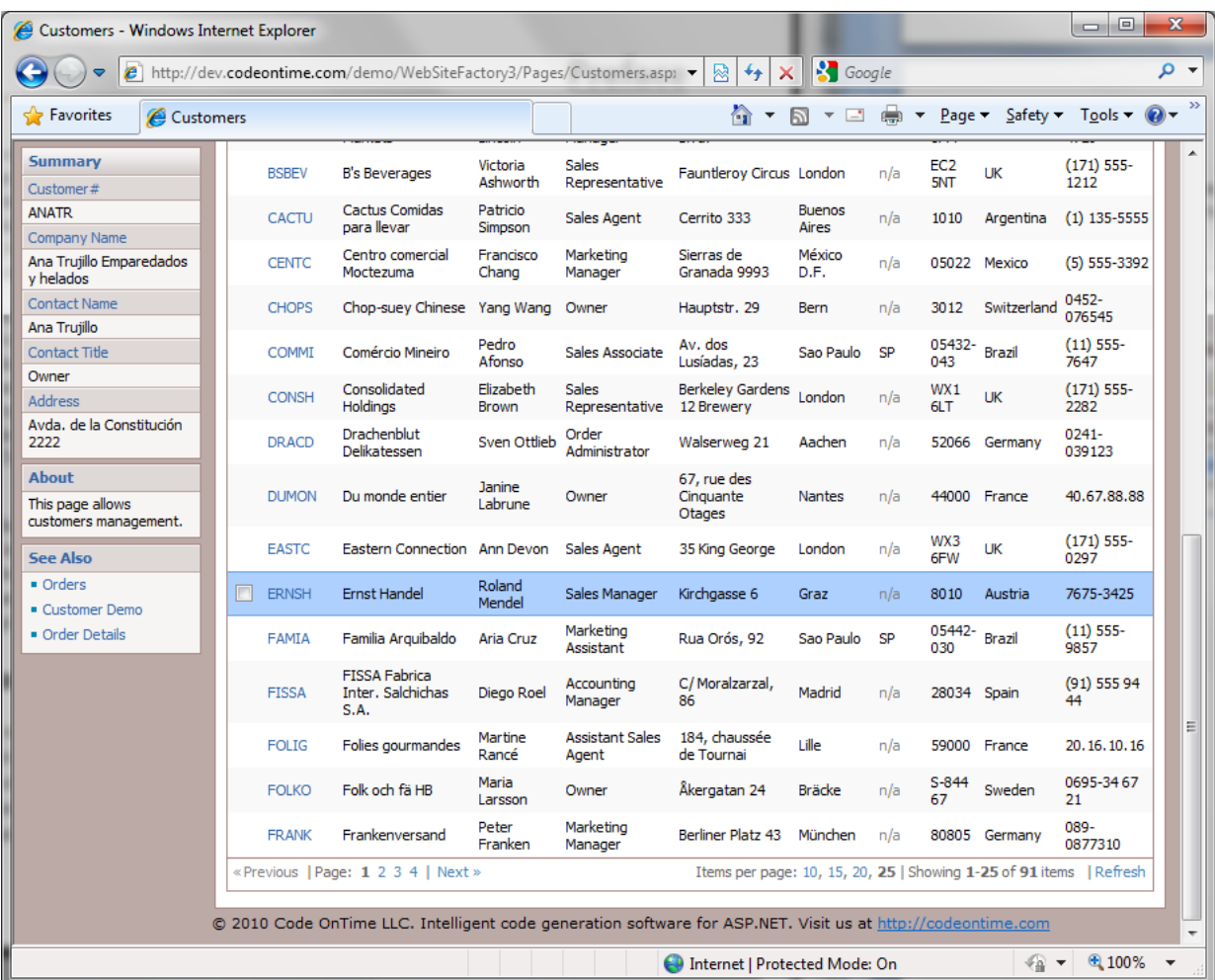

#### <span id="page-10-0"></span>**Page Layouts**

The data in your application can be presented in various ways. Here we have explanations of the most common page layouts, and how to use them.

#### <span id="page-10-1"></span>**Simple**

A simple page layout has just one master record list, and you need to navigate to another page to view any dependant record lists. However, all features are available, such as reporting, generating RSS feeds, and more.

You can access related pages using the *See Also* box, underneath the data summary or through the tabs and dropdown options of the main menu of the application.

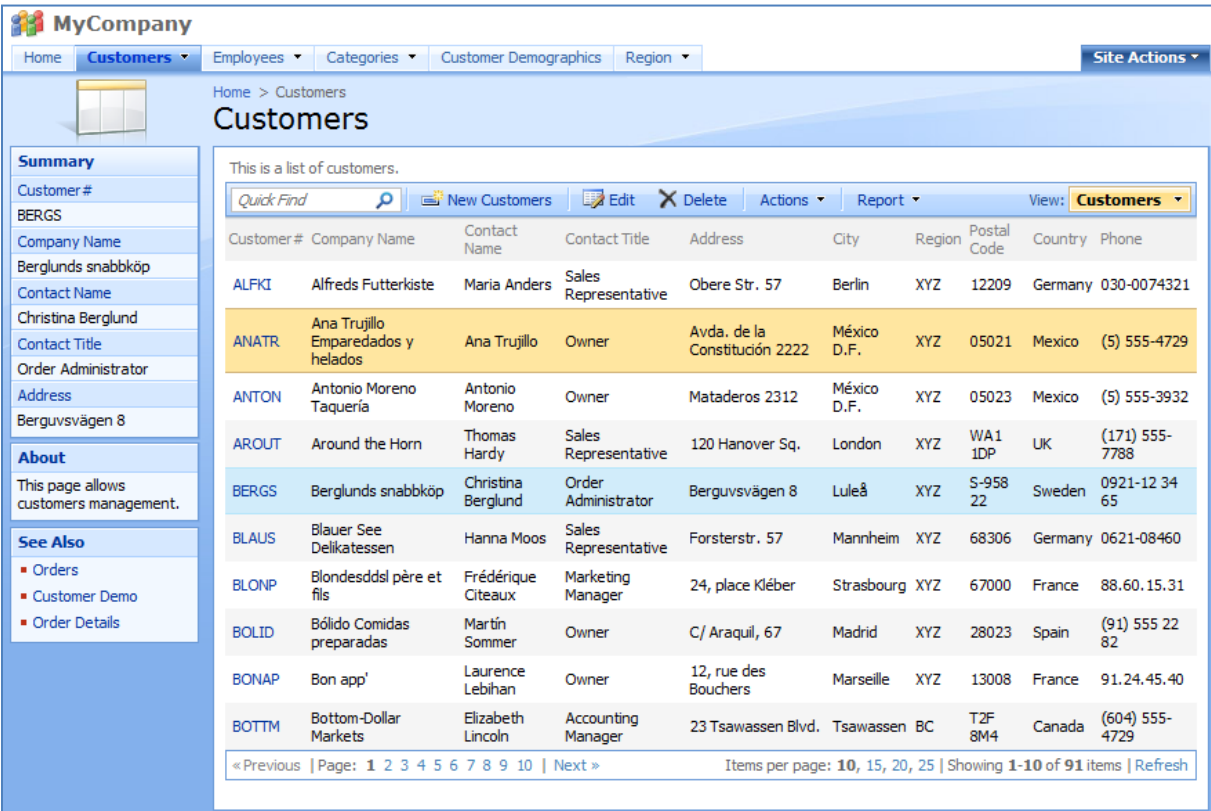

© 2010 Code OnTime LLC. Intelligent code generation software for ASP.NET. Visit us at h

#### <span id="page-10-2"></span>**Tabbed**

At first appearances, *Tabbed* layout looks the same as simple layout. The record list is inside of a tab, with the name of the page. Select any record by clicking on the link in the leftmost column, and new child tabs become available inside the page. These tabs allow you to view related record lists, and use the selected record to filter records relevant to that original selected record.

The following illustration shows a list of customers without a selection. You can see the *Customers* tab above the list.

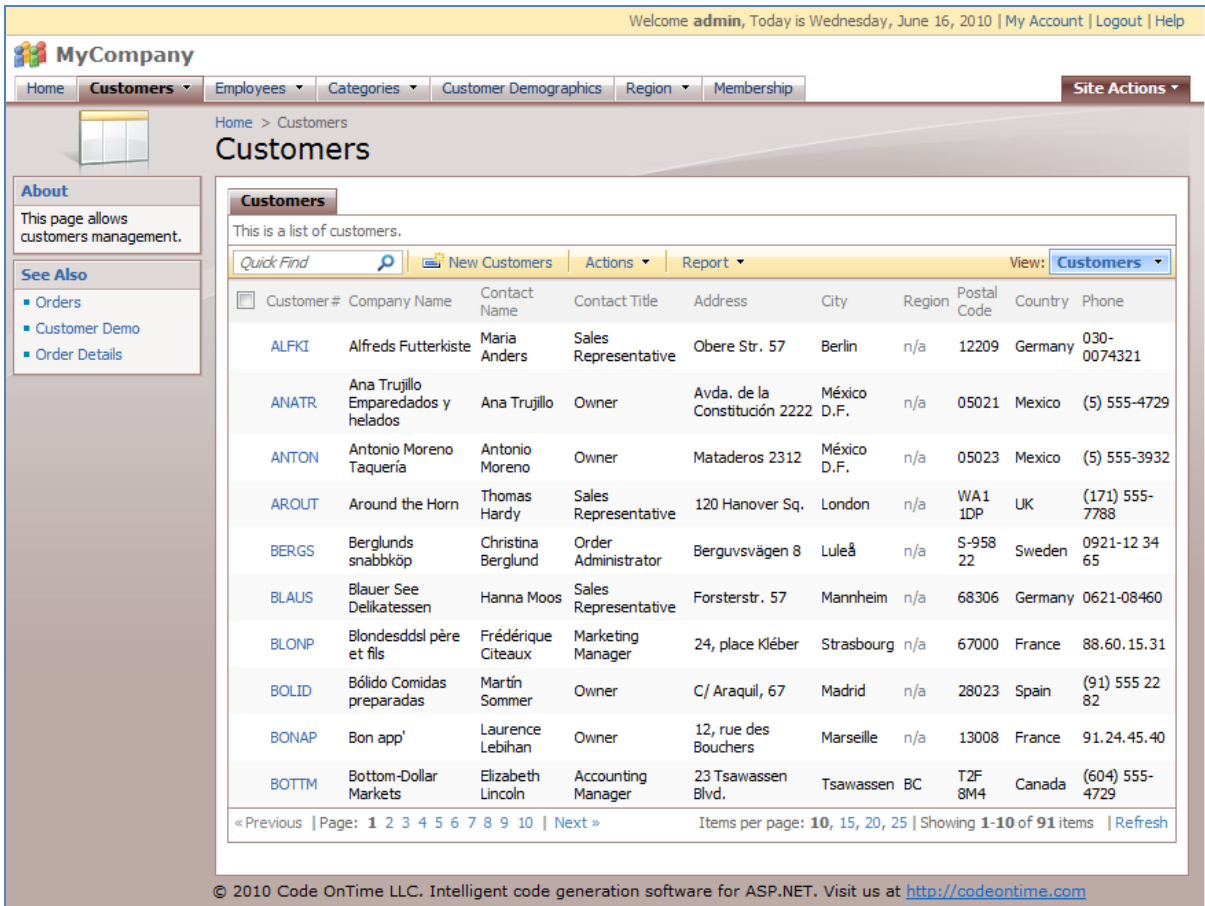

In the example below, you can see that all of the orders displayed are those from the customer "Bon app'", which was the selected *Customer* record from the original tab, as you can see on the data summary.

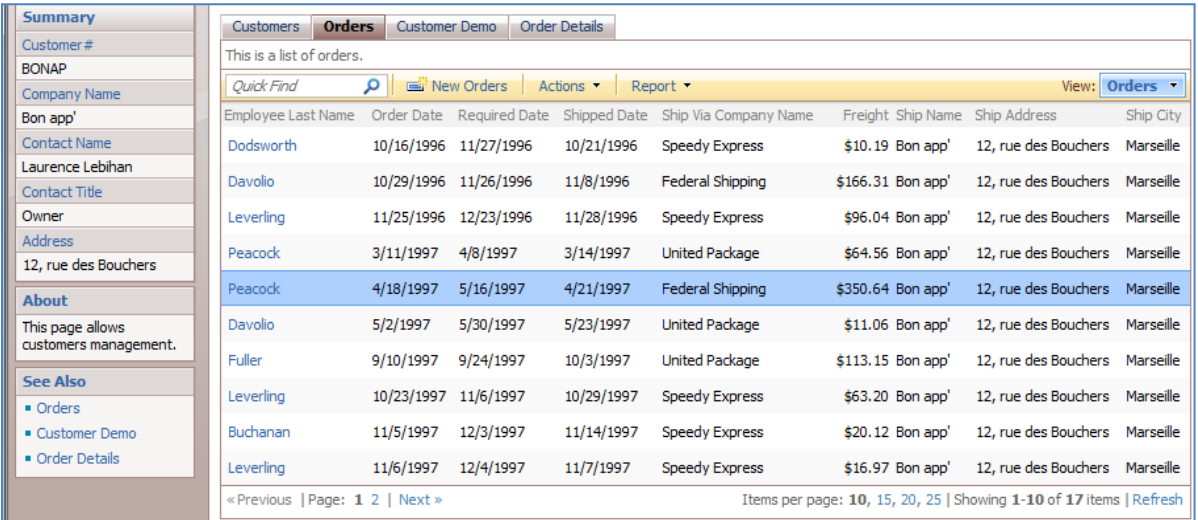

Tabbed layout is the most compact master-detail layout that may be available in your application.

#### <span id="page-12-0"></span>**Classic**

*Classic* page layout is presenting master-detail relationships as well. It shows the main record list at the top of the page. No child records are visible. However, when you select a record from that list, another tabbed group of lists appears underneath, showing related records. You can specify which child record list you want to bring forward by selecting a tab with the list name. With this longer page layout, the data summary is quite useful, as it stays with you if you scroll down the page.

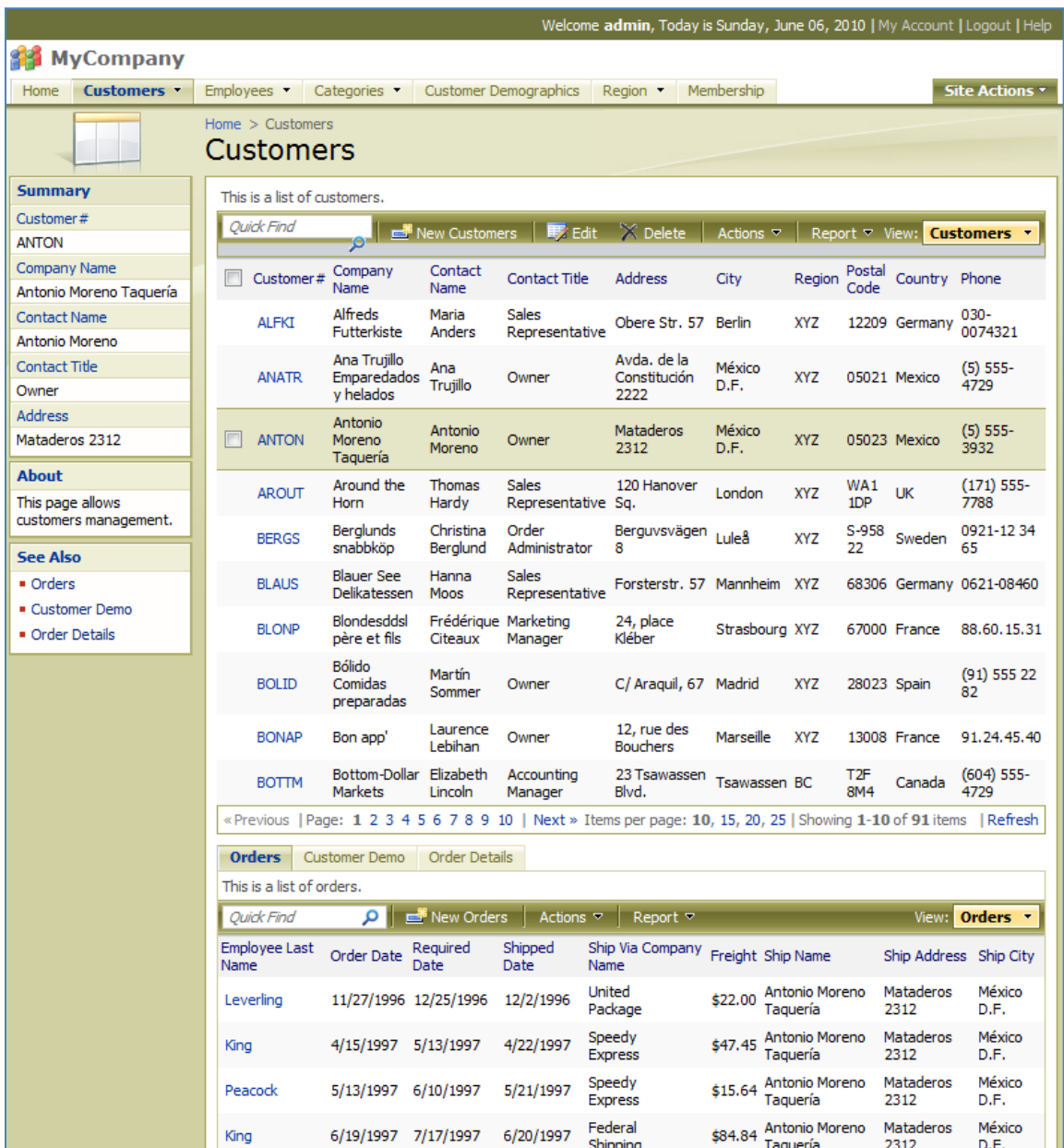

The advantage of the classic layout is that you can see a list of master records simultaneously with a list of one of the child record sets. Click on any master row without selecting a row link, and the row will become highlighted, its details will be presented on the data summary, and the visible child list will automatically refresh according to the selection.

#### <span id="page-13-0"></span>**Inline**

*Inline* layout is similar to *Tabbed* layout, except that there is a *Tasks* box on the side bar instead of tabs in the main area of the page. When you select a record, you can use the *Tasks* box, above the data summary, to view relevant record lists. The selected master record will be used to filter the child lists. An example can be seen below, with the *Tasks* box to the upper left on the side bar.

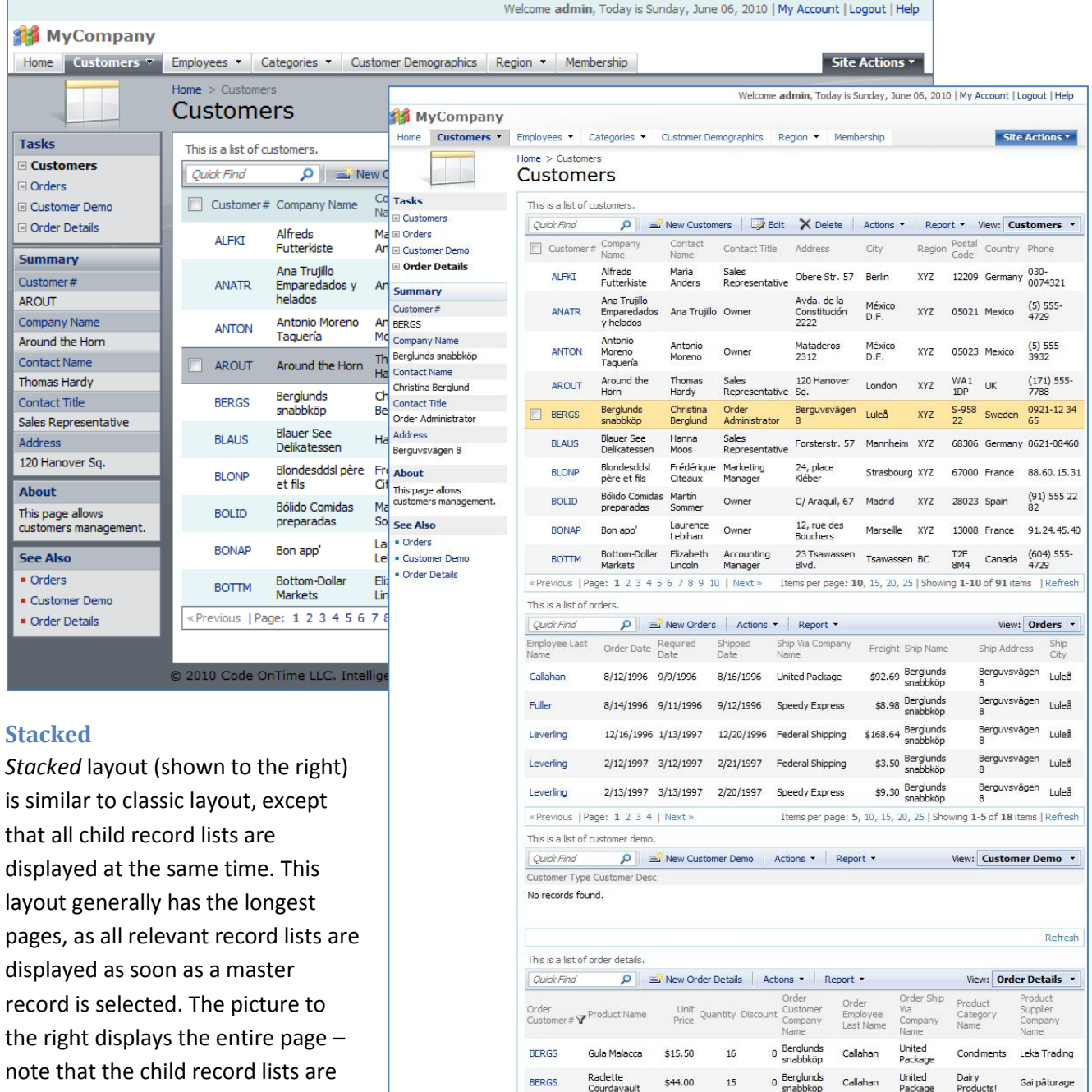

**BERGS** 

BERGS

**BERGS** 

Vegie-spread \$35.10

Röd Kaviar

Guaraná<br>Fantástica

 $$12.00$ 

\$3.60

 $25\,$ 

 $12\,$ 

<span id="page-13-1"></span>filtered to match the selected parent record.

Condiments Pavlova, Ltd.

Seafood

Beverages

Svensk<br>Sjöföda AB

-<br>Refrescos<br>Americanas<br>LTDA

United<br>Package

United<br>Package

Speedy<br>Express

Callahan

Callahan

Fuller

Berglunds

0 Berglunds

0 Berglunds<br>snabbköp

« Previous | Page: 1 2 3 4 5 6 7 8 9 10 ... | Next » Items per page: 5, 10, 15, 20, 25 | Showing 1-5 of 52 items | Refresh © 2010 Code OnTime LLC. Intelligent code generation software for ASP.NET. Visit us at http://codeontime.com

When you scroll down, the data summary will stay in the upper left corner of your screen.

If no master record is selected then the page will contract and will look very much like a page with a *Simple* layout. Detail records will only be requested from the server and displayed when a master record is selected.

When you create a new master record or delete an existing one on a page with *Stacked* layout, the child record lists will disappear. This layout also features a *Tasks* box, and it can be used to automatically jump up or down to the selected list to quickly bring it into focus.

The advantage of a *Stacked* layout is that a lot more information can be presented simultaneously.

## <span id="page-15-0"></span>**Finding Your Data**

In this chapter, we will teach you how to use sorting, paging, and filtering to find the data you want.

#### <span id="page-15-1"></span>**Sorting and Paging**

#### <span id="page-15-2"></span>**Sorting**

Sorting helps you organize your records in a specific order. Click on the column header to sort the records alphabetically by the field in that column. If you click on the name again, it will sort in reverse alphabetical order. This can be done on any of the headers. The data is sorted according to the data type.

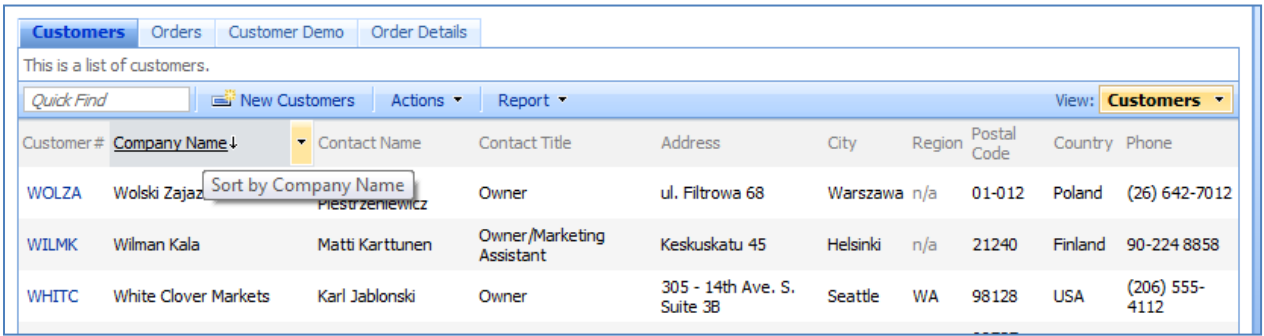

Alternatively, you can click on the dropdown next to the column name in the header row, and specify which order you want the records to be sorted in.

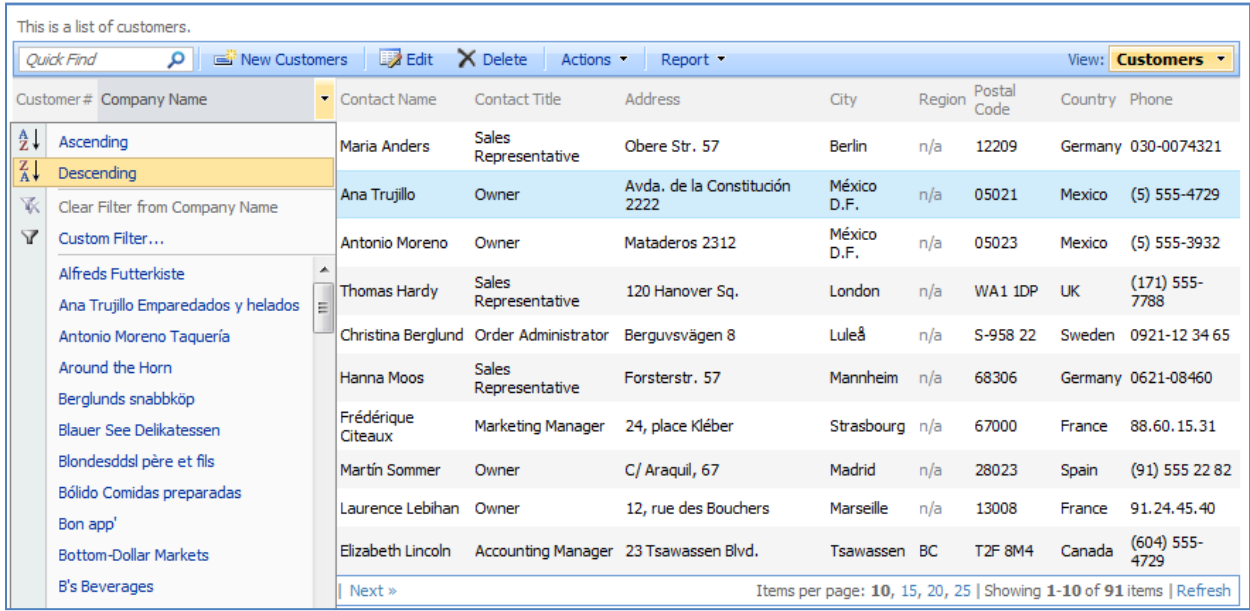

#### <span id="page-16-0"></span>**Paging**

At the bottom of the page are the paging controls. We can navigate back and forth between pages by pressing *Previous* or *Next* links, or directly go to a page by clicking on its page number. We can also specify how many items per page are displayed, and refresh the list view with the help of the links on the right side of the pager. There is a display of the total items in the list, and the range of items that are currently being viewed.

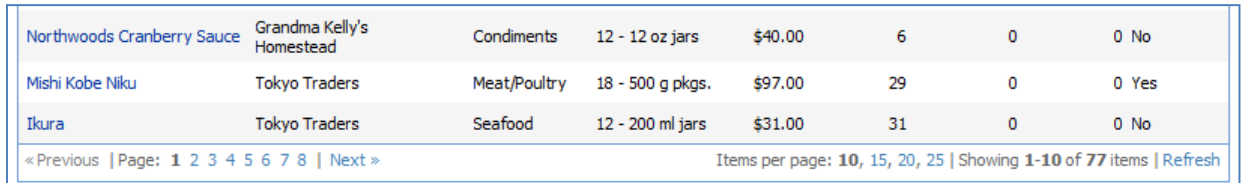

#### <span id="page-16-1"></span>**Adaptive Filtering**

When you mouse over the column headers, you can see a dropdown. If you click anywhere on the header besides the title text, a header context menu will appear. From here, you can select sorting options, choose a sample value filter, clear the filter, or create your own custom filter.

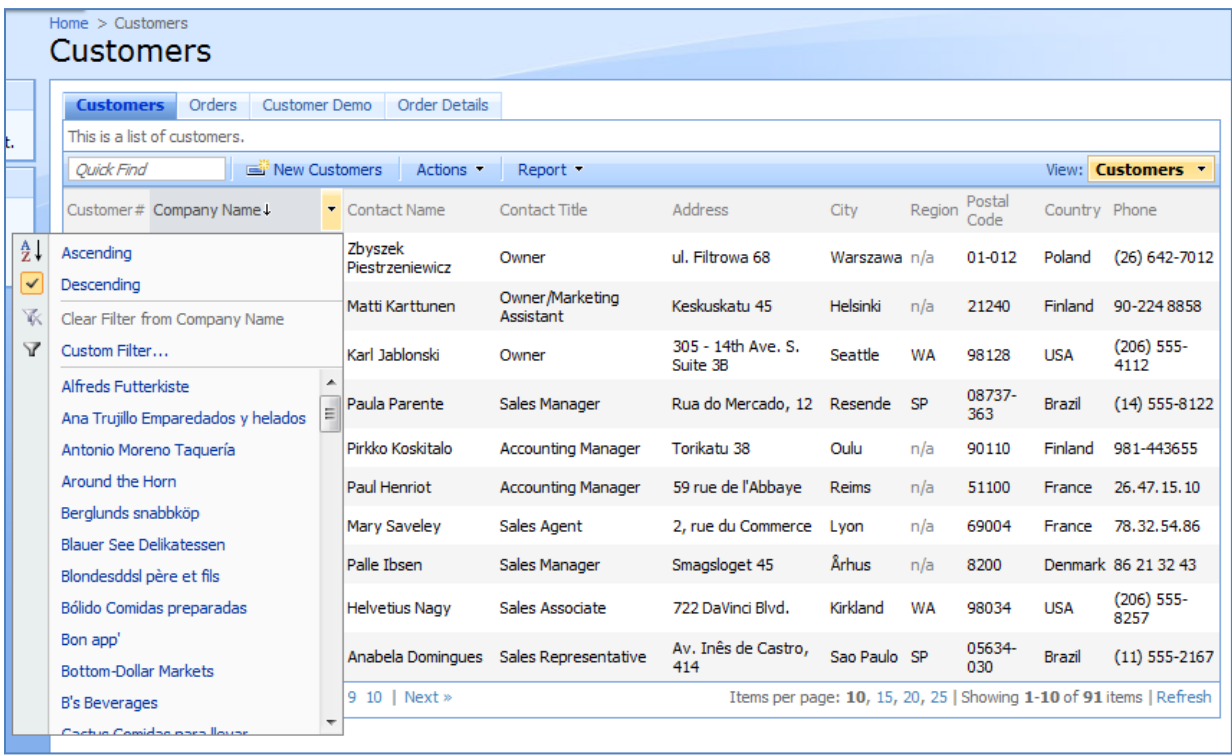

If you select a sample value filter, the list will display all records corresponding to the value. Only the values that are physically present in the database are visible in the list. When you go to select another sample value in another column, only relevant options that are available with currently active filters will be displayed. This is called *adaptive filtering*. In the example below, only records from the country "USA" are displayed, and when we look at available filters for *Company Name*, it only shows companies from USA.

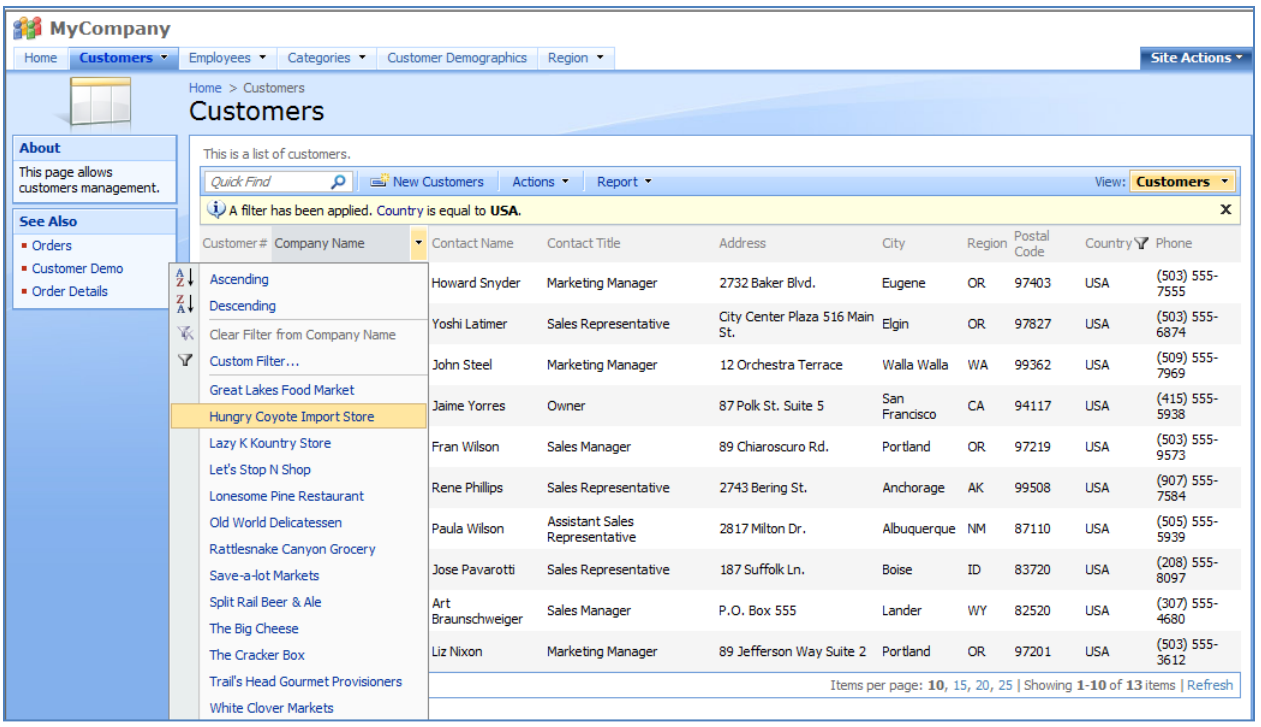

Custom filters are an easy way to apply the exact filtering you want. You can specify several commaseparated values, or use >, <, >=, or <= operators placed before the value. For example, let's navigate to *Products* page, under *Categories*, using the tabs at the top of the page. Activate the dropdown on the *Unit Price* column by moving the mouse over it, and press *Custom Filter.* Type in "<20" and press *Ok*, and we will view a list of all products under \$20.

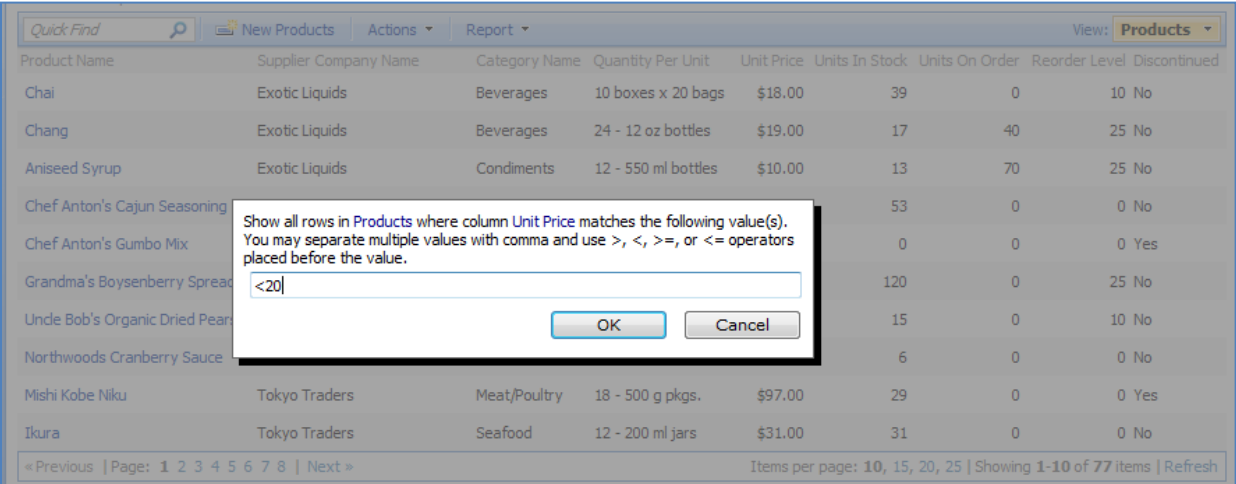

Filters can easily be cleared by pressing the "Clear Filter" button in the dropdown list. Also, you can press the "X" at the top right corner of the grid, on the filter information panel, to clear all active filters.

#### <span id="page-18-0"></span>**Quick Find with Multiple Words**

The *Quick Find* box, found in the upper left corner of the record list, can be used to easily find records that contain the parameters you search by. Here is an example: if you type in "owner" in the *quick* find field of the *Customers* page and press the *Search* icon (or hit *Enter* on your keyboard), a list of owners will appear. Use the *quick find* as you would use your favorite Internet search engine.

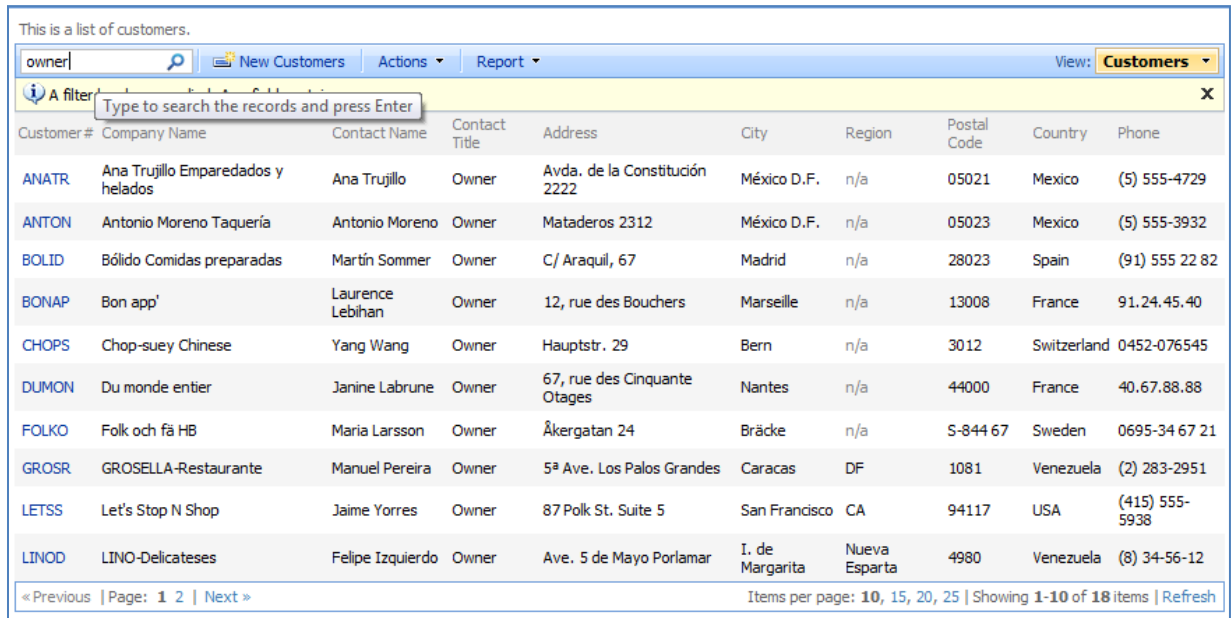

You can type in any combination of words and numbers, and a search will be performed in all fields of all records. If you type in "owner ana", then you will find all records that have "owner" and "ana" somewhere in the record (but not necessarily in the same field). The order of the words does not matter, and "ana owner" will give you the same search results.

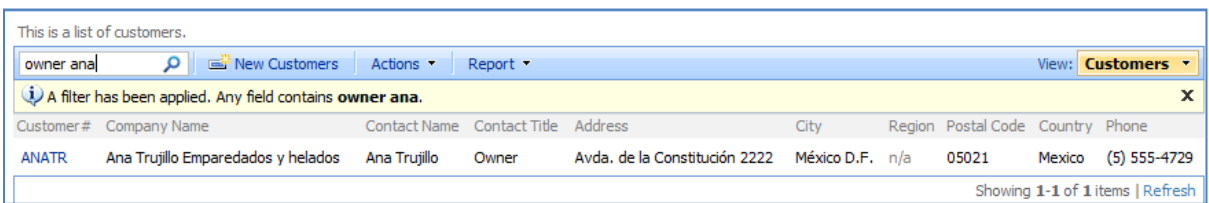

You can also search for all the owners in Mexico, by searching with the values "owner Mexico". This will give us a list of records containing "owner" and "Mexico".

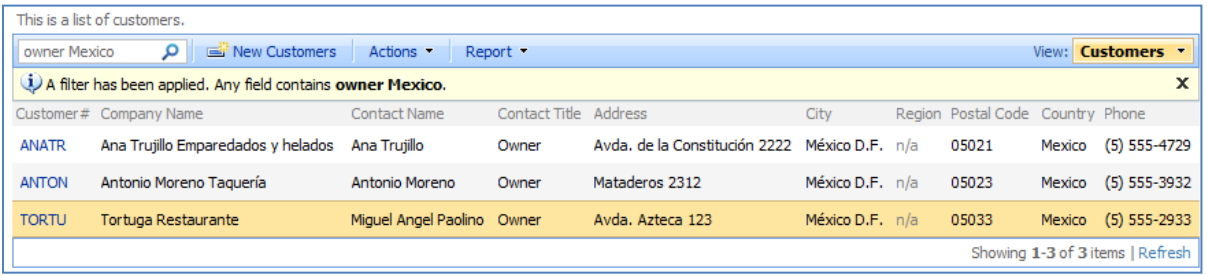

## <span id="page-19-0"></span>**Data Lookups**

Data lookups help you select the record you want, quickly and easily. Using it properly, you can sort, filter, and search to find the record, with a beautiful implementation.

#### <span id="page-19-1"></span>**Working with Dynamic Lookups**

Let's say you want to edit a record. Click on the link in the leftmost column to navigate to its detail view. Then click *Edit*, and the record becomes editable. The data lookup fields turn into clickable links, as you can see below.

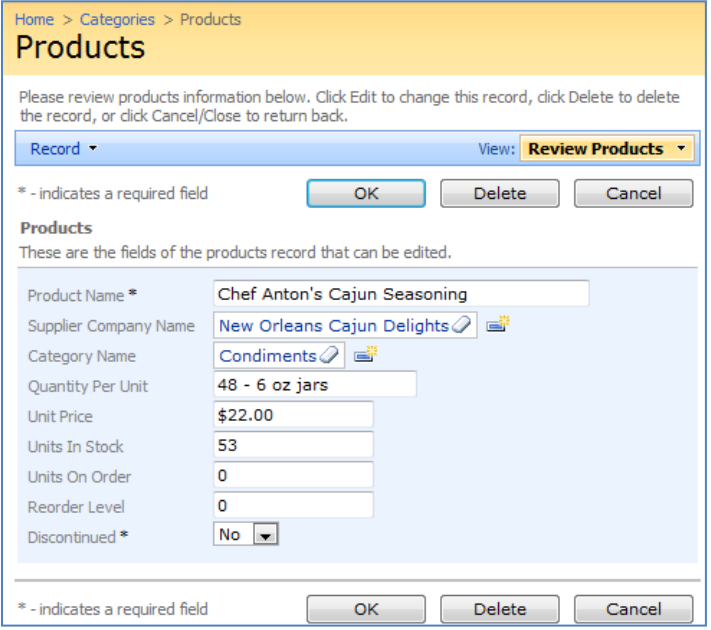

Next to the link, there is an eraser icon. Click on this icon to clear the field, and the link will default to *(select)*, which indicates that no value is selected in the lookup field. You can create a new lookup record without leaving the page by clicking on the *New Record* icon to the right of the field when available.

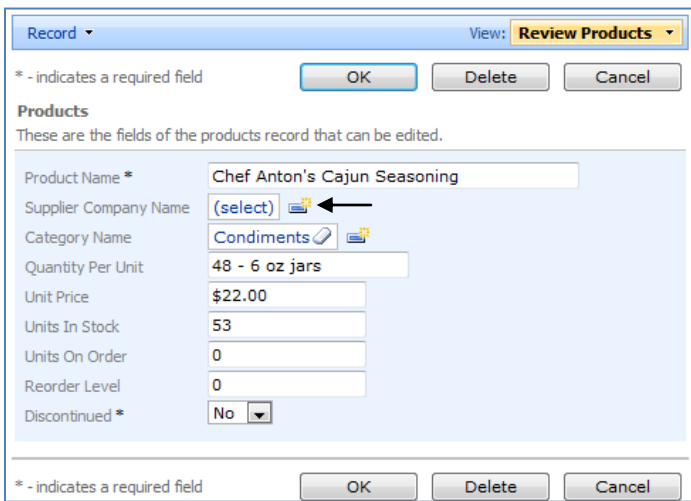

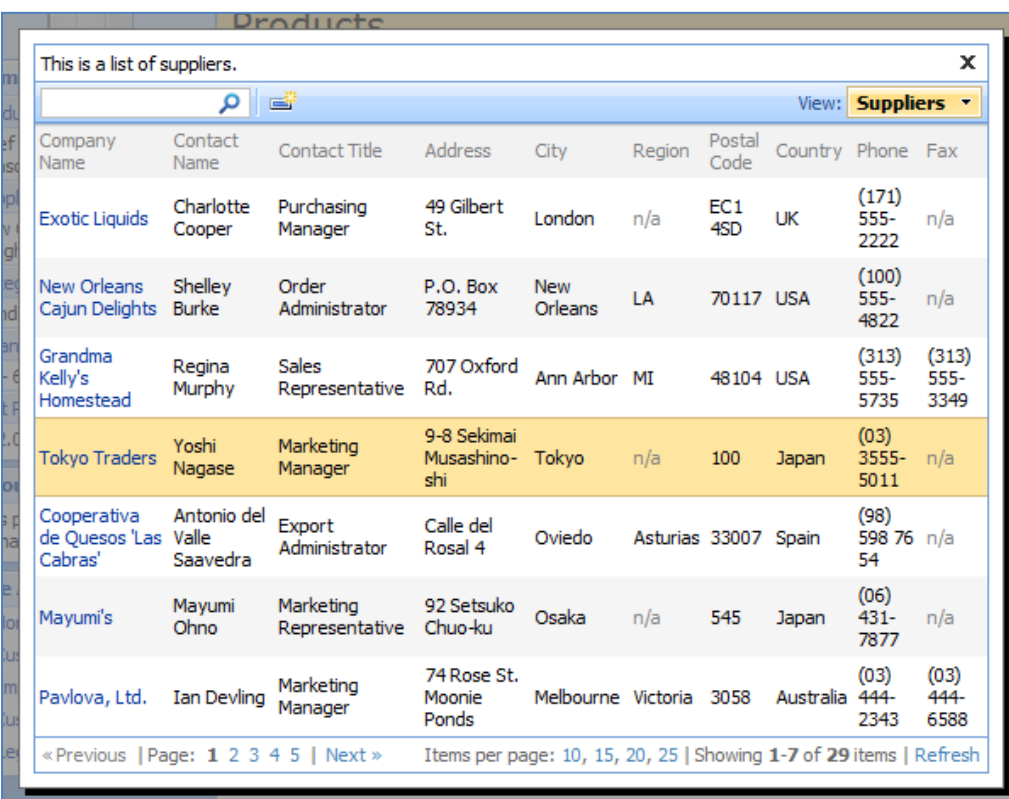

If you click on the link, a data lookup presenting a list of all the choices will pop up.

This lookup is searchable, filterable, and sortable, just like the list views of your application. It also has the *Quick Find* box, which allows you to quickly find records. Here, type in "mate" and click on the search icon (or press *Enter* on your keyboard) to produce the following search result.

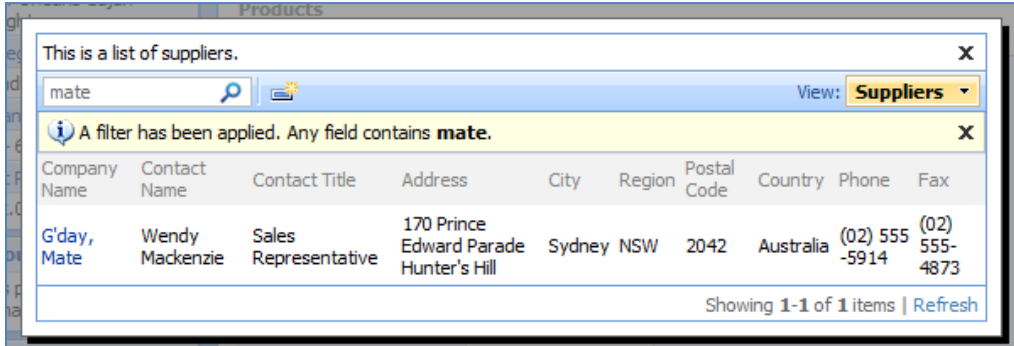

To select the record you want, click on the link in the leftmost column. To exit out of the lookup, press the *X* in the top right corner, or hit *Esc* on your keyboard.

You can also create a new record in the lookup when available. Press the *New Record* button to the right of the *Quick Find* box, and it will open a new record popup. Fill in the required fields, and press *OK*, and this will create the new record and insert it into the original record field and close the lookup window at the same time.

This illustration shows a *New Suppliers* window activated to create a new lookup value.

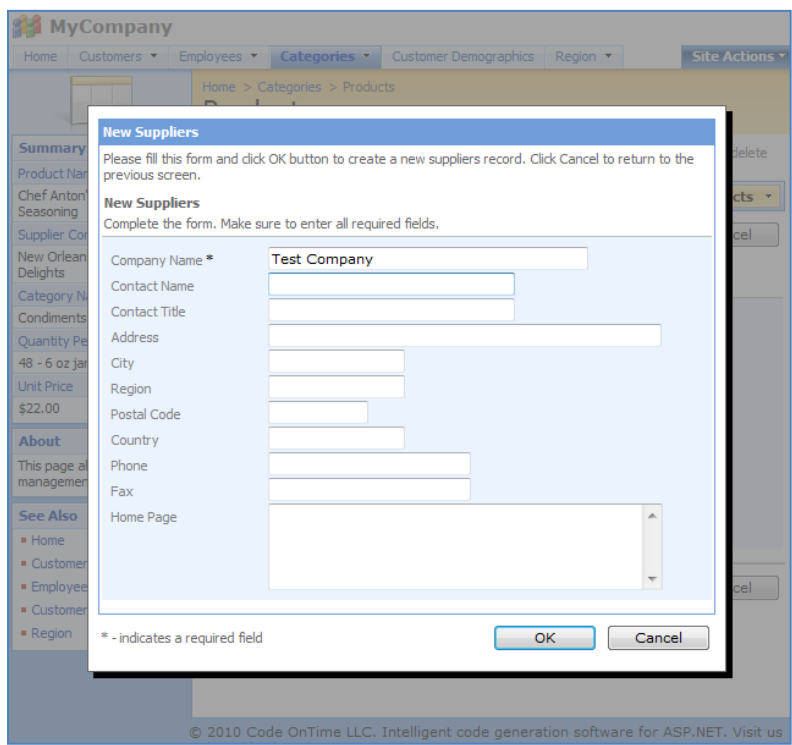

## <span id="page-21-0"></span>**Lookup Styles**

There may be other lookup styles in your application. One such example is the drop down list. This is simply a list of all the options. Select an option in the list to signify your choice.

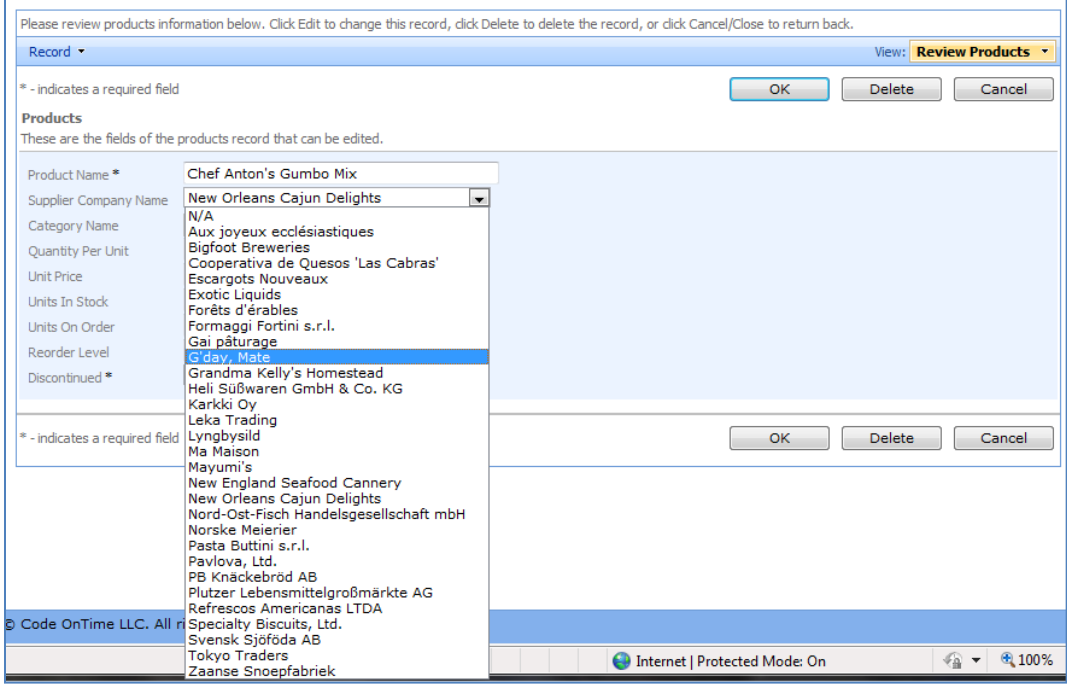

Radio buttons are another method of presenting mutually exclusive value choices. You can select one option by clicking on its respective radio button. Option "N/A" usually indicates that no selection is made.

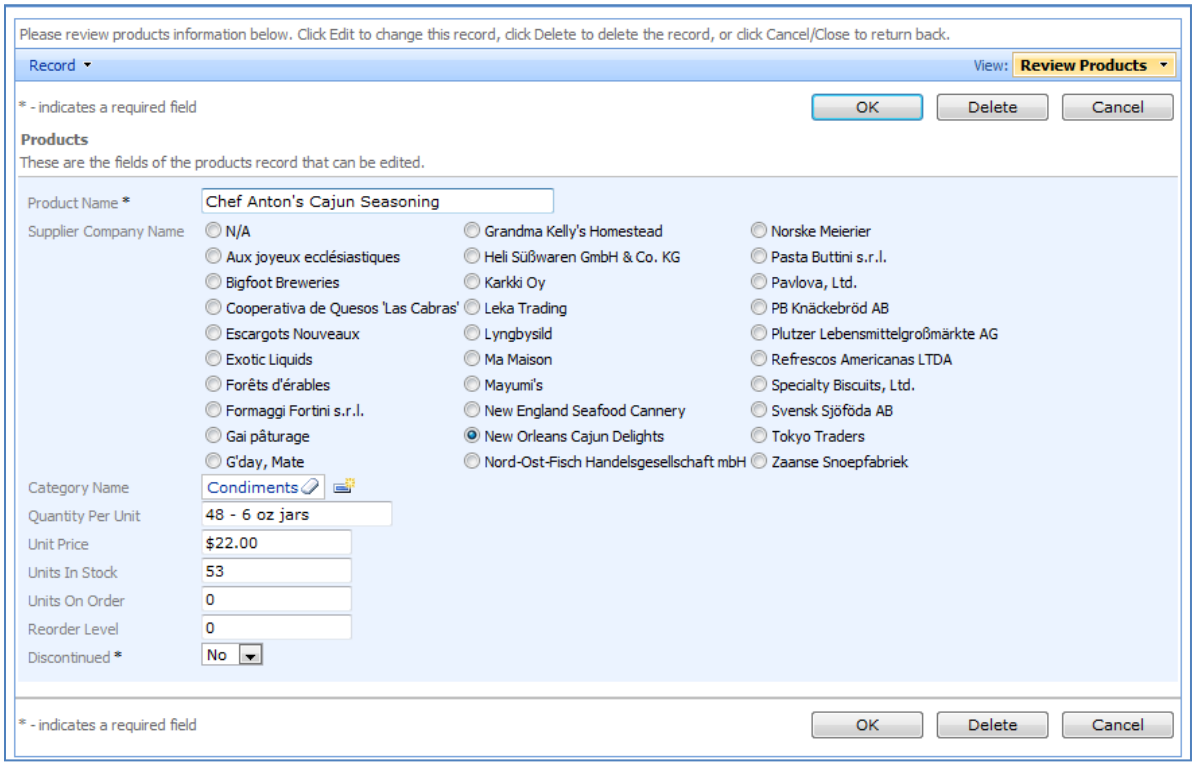

There is also the list box. You can select the option you want by clicking on it. You can scroll through the list using the scrollbar.

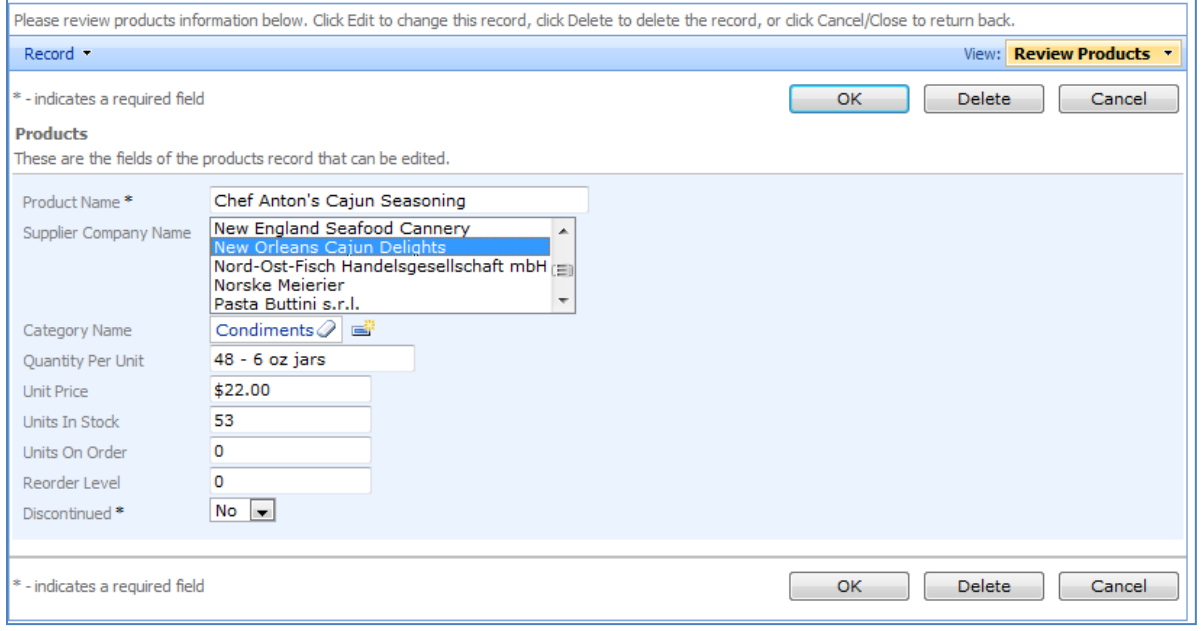

Finally, there is checkbox list. This is a list of checkboxes, and you can check all options that apply. This is the only type of value list that allows multiple selections. No checkboxes selected indicates that no selection has been made.

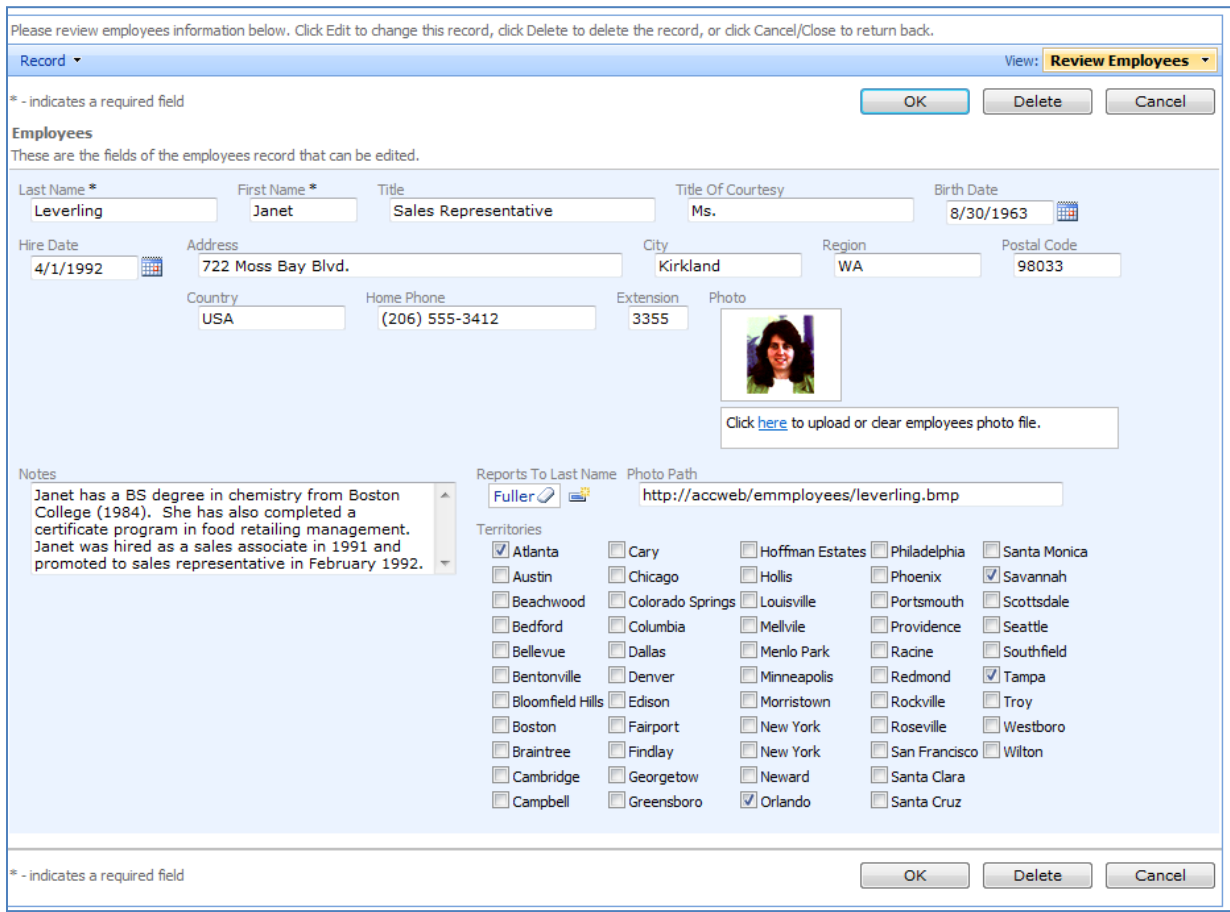

In the example above, the fields are floating to allow more space on the screen. Resize the browser window and the fields on the page will re-arrange to fit into the available space.

#### <span id="page-24-0"></span>**Multi-Field Lookup**

Multi-field lookups occur when you have multiple fields that are related to a selected lookup record. For example, if you place an order, you would expect that the shipping details transfer along with the customer that you selected, if they were in the database.

When you choose *Customer Company Name*, the fields *Address, Contact Name, City, Region, Postal Code,* and *Country* are automatically copied from the selected *Customer Company Name*, if available.

Note that if you have an existing record with multi-field lookup then the lookup value selection will overwrite the existing field values without warning.

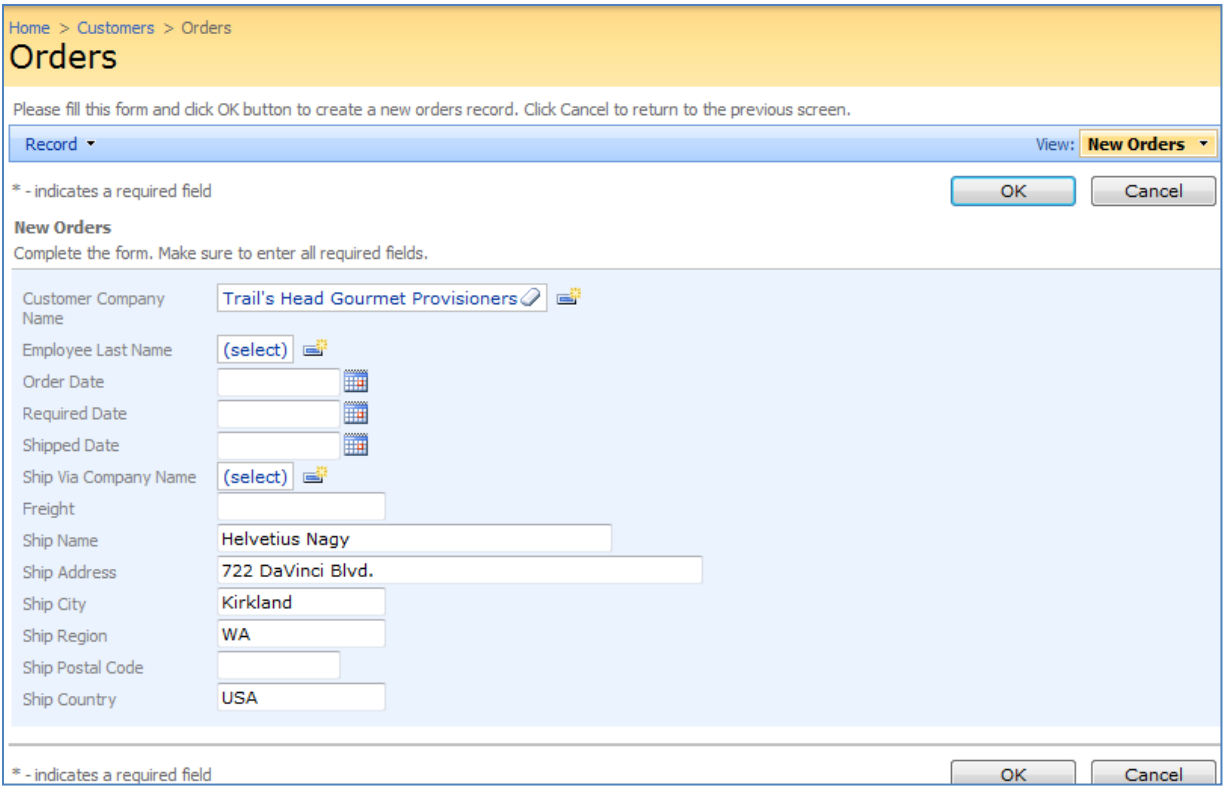

## <span id="page-25-0"></span>**Reverse (Implicit) Lookup**

Reverse lookups occur when you use child record lists. For example, go to *Customers* page. Select a customer by clicking on the link in the first column, and go to the *Orders* child record list (underneath or on a different tab, depending on your layout). If you press *New Order*, the information from the selected customer will be used to fill in shipping and customer information.

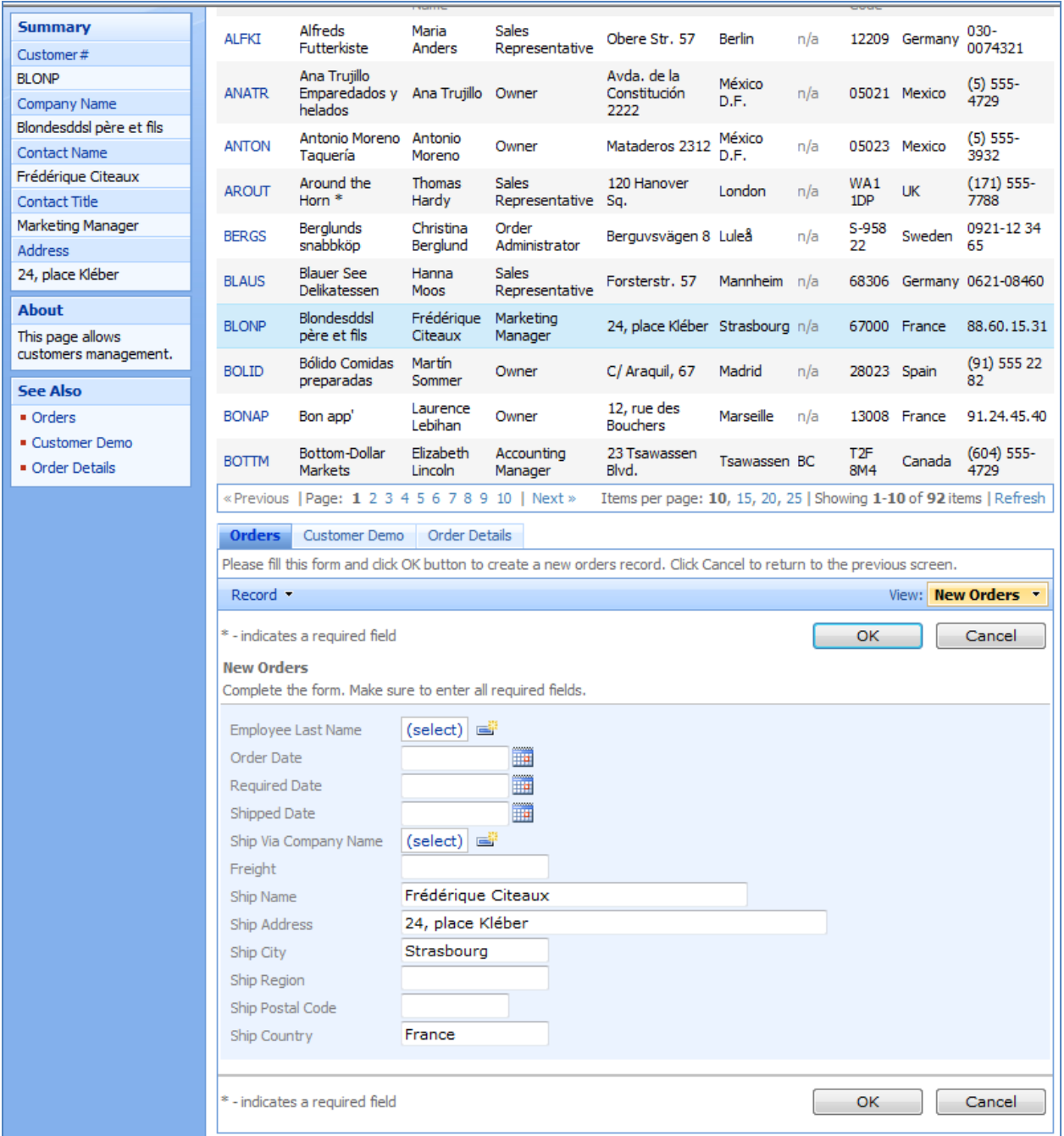

# <span id="page-26-0"></span>**Advanced Data Operations**

In this section, we will talk about the more advanced features of your web application, such as batch editing (also known as "mass editing") and global annotations.

## <span id="page-26-1"></span>**Multiple Row Selection**

This feature allows you to easily edit and delete large groups of records in grid view. A checkbox column on the left allows you to select the records you want. The checkboxes appear when you move the mouse over the row, and will stay visible when checked. The choices you make will be preserved even if you page, sort, or filter. The checkbox in the column header will select all items in the list. If all items are already selected, then click the check box in the header again to deselect the items. Using multiple row selection, you can delete or perform "batch" edits on multiple records.

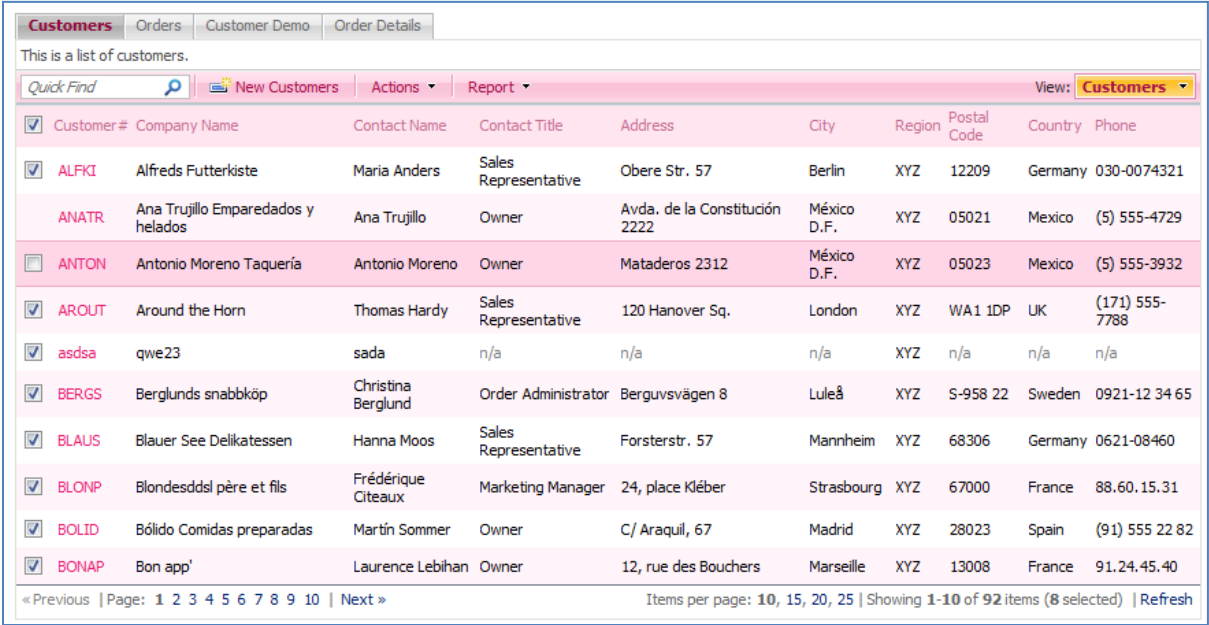

## <span id="page-26-2"></span>**Batch Editing**

This feature will allow you to edit multiple records and multiple fields at the same time.

To batch edit, first select multiple rows. Click on the checkboxes next to the records that you wish to edit. The checkbox on the column header will either deselect or select all selected items. Your selections will be preserved while you page, so you can select multiple items across different pages. Click on the dropdown next a link in the leftmost column of the record that will serve as a *batch sample*, and press *Batch Edit*.

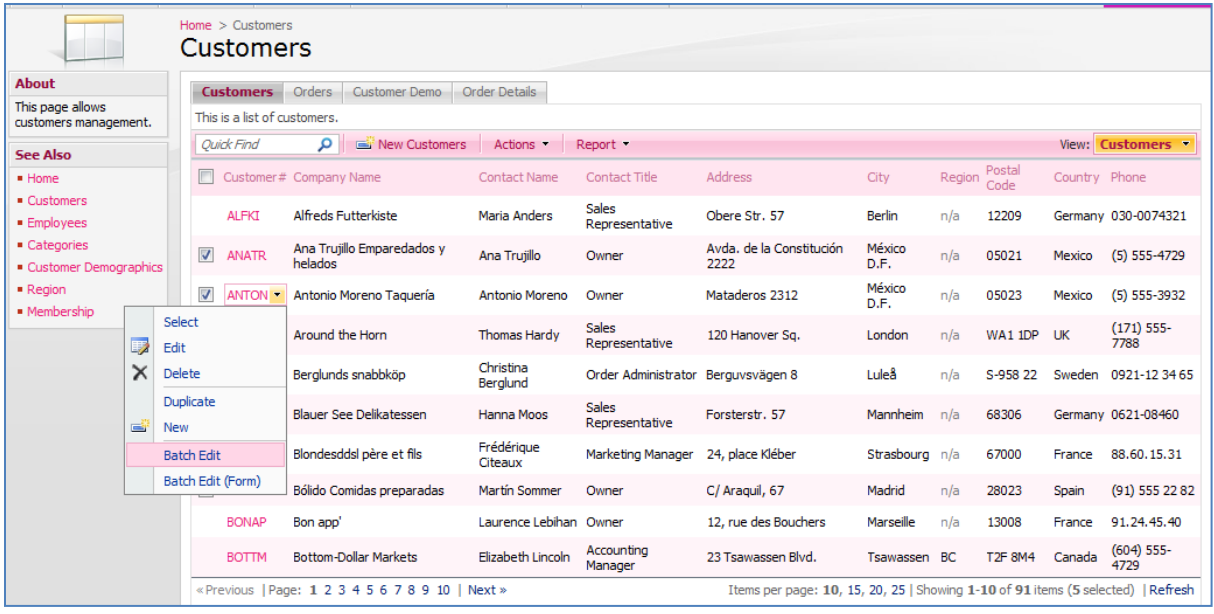

The row with activated *Batch Edit* will provide the values for each corresponding field of records selected in the list. When you enter batch edit mode, the fields will become editable, and will have *update* checkboxes displayed underneath. By default, these are unchecked, and the corresponding fields in selected records will not be modified when you save the changes. When you check the *update* box underneath a field, it will be highlighted by a frame, which indicates that the field value will be applied to all items in the current batch of selected items. Press *Update Selection* to modify the selected batch.

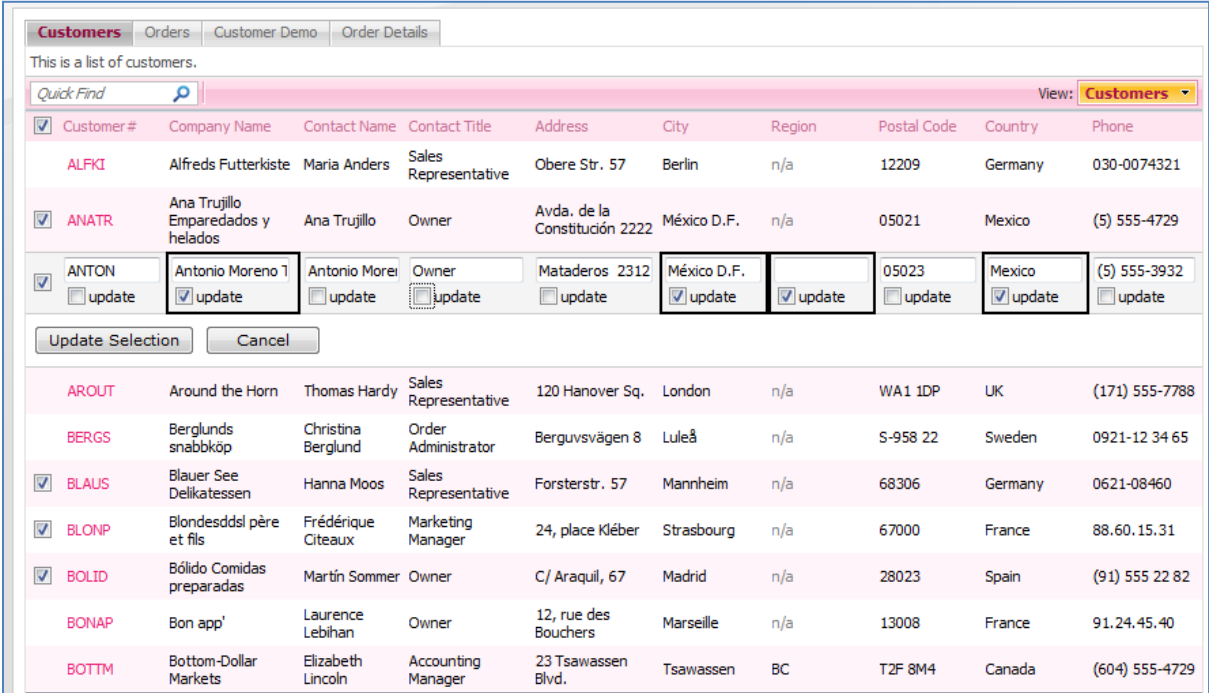

Once the *Update Selection* button is pressed, all checked records will be modified according to the edits you made. You can press the *Cancel* button to cancel changes. For example, in the picture below, select

*Region* to be edited, and check all the records on the page. Then change *Region* to "XYZ" and check the "update" flag under the *Region* field. Press *Update Selection* to propagate the change through the selected records.

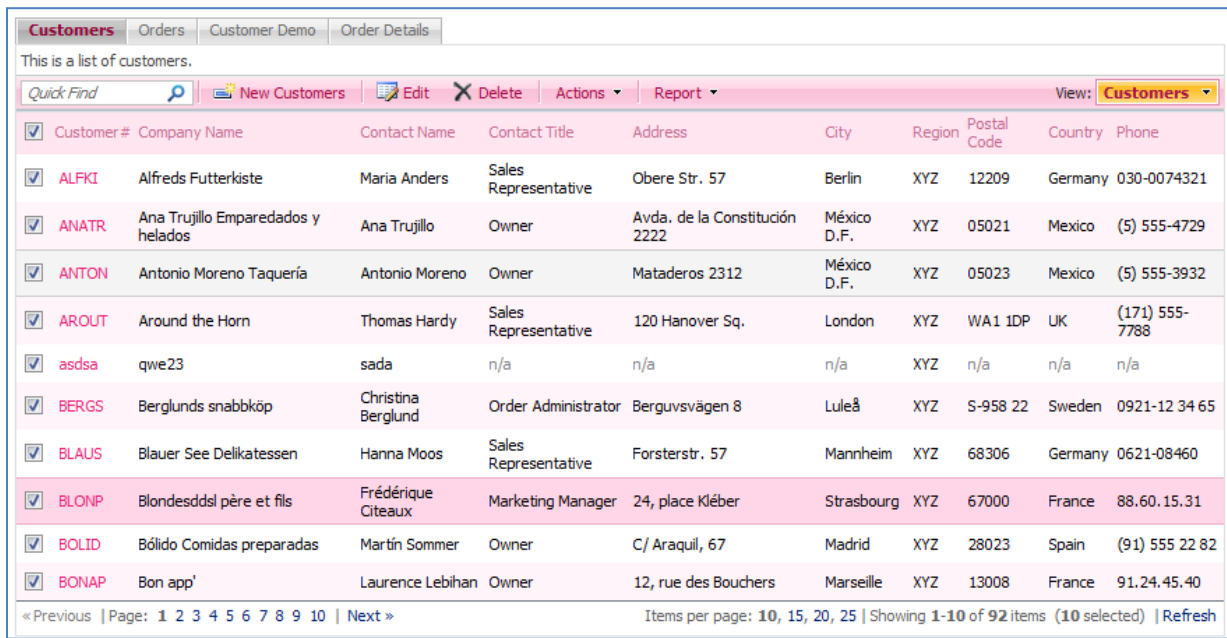

Another available option on the dropdown list is *Batch Edit (Form)*. This takes you to a detail view of the edited record, with the *update* checkboxes underneath each field. Check the *update* checkbox to permit changes, and modify the fields. When you press *Update Selection*, above or below the fields, the changes will be saved.

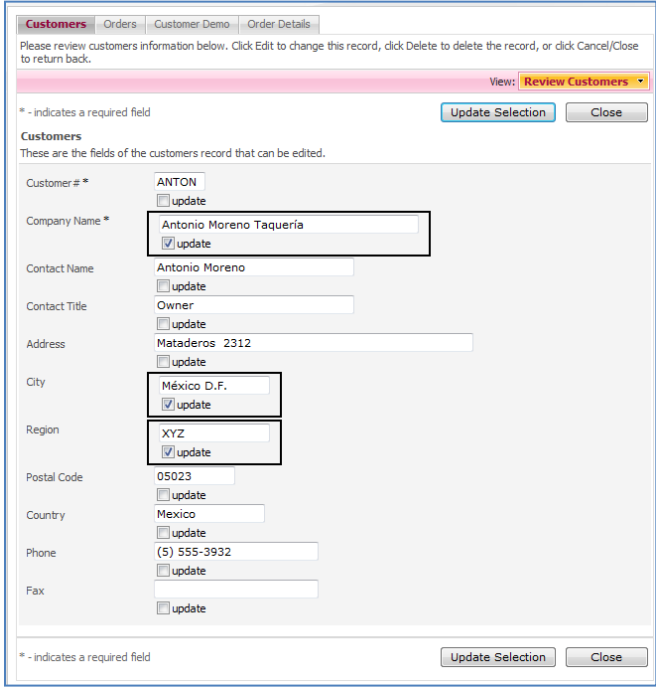

## <span id="page-29-0"></span>**Global Annotations**

Using global annotations, you can mark up or attach a number of files or text notes to any record in your web application. Below is a picture of a list view. You can see which records have annotations by the attachment icon at the very left of the record.

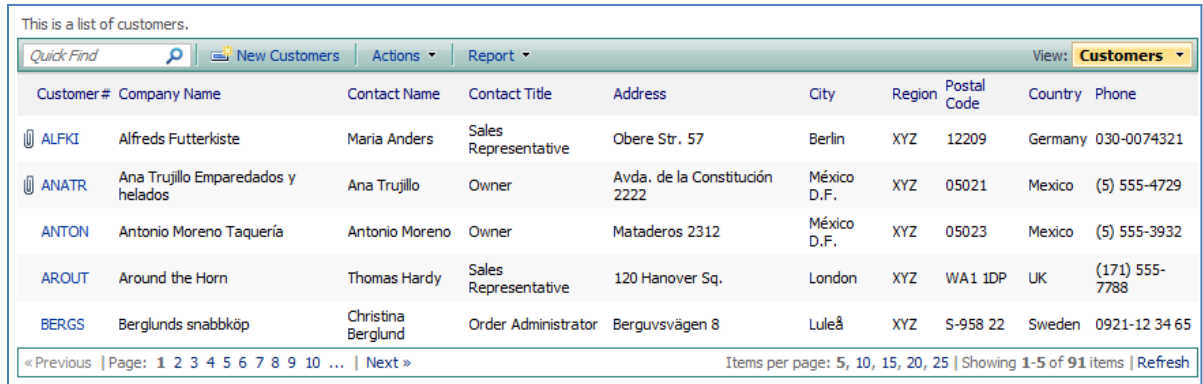

To add an attachment to any record, first navigate to its detail view by clicking on the link in the first column. Press the *Edit* button, above or below the fields. Click on the *Annotate* button on the very left of the action bar. A new section will appear under the details of the record.  $Home > Customer$ 

**Tietomore** 

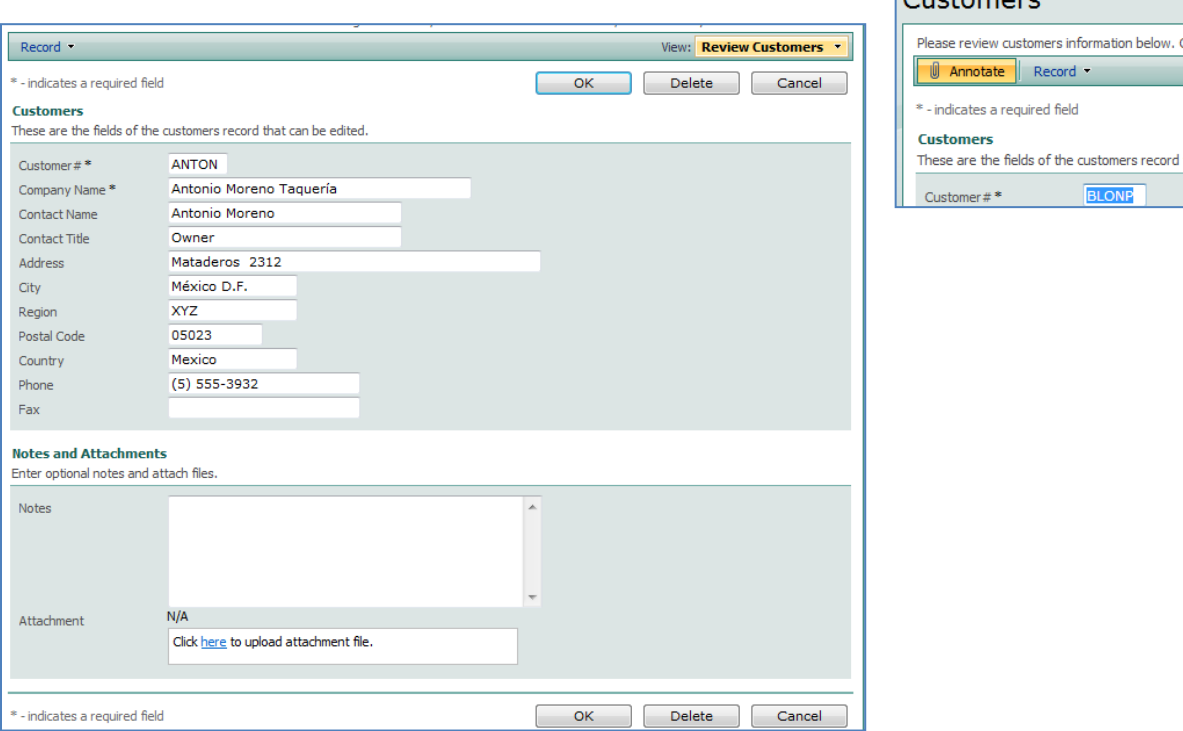

You can write a note, or click on the link (where it says "Click here to upload attachment file") to attach any kind of file. Once a file is attached, a notification will appear telling you that the file was attached successfully. Only administrators can replace the attachment with other files by clicking on the link underneath or modify notes. All attachments will have a virtual field label, with information about time and date, as well as which user uploaded the attachment. Images will have a thumbnail preview.

Once you successfully add an annotation, the record detail view will be split into two tabs, *General* and *Notes & Attachments*.

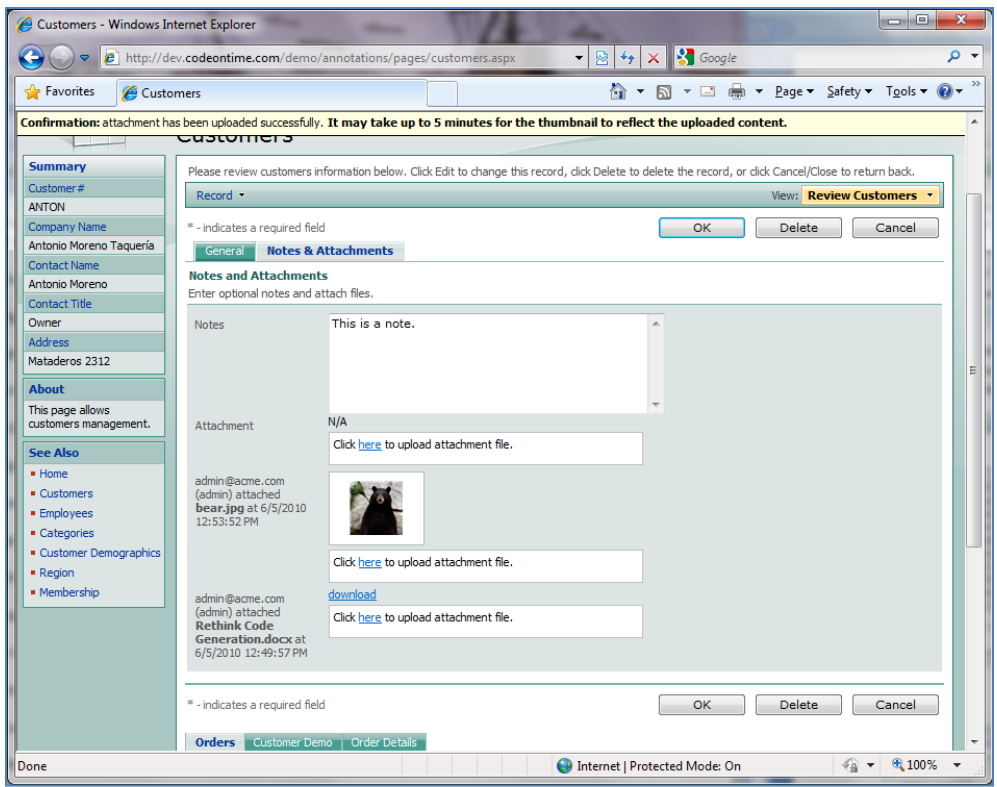

To save a note, press the *OK* button. You will see the *clip* icon appear next to the record you annotated. If you select the record and go to the *Notes & Attachments* tab, you can view the annotations that have been added. You can remove a note by clicking on the *Delete* button next to the note (when the record is in edit mode), and you can remove images by selecting a link to replace the file, and then pressing the clear button instead of uploading a new attachment.

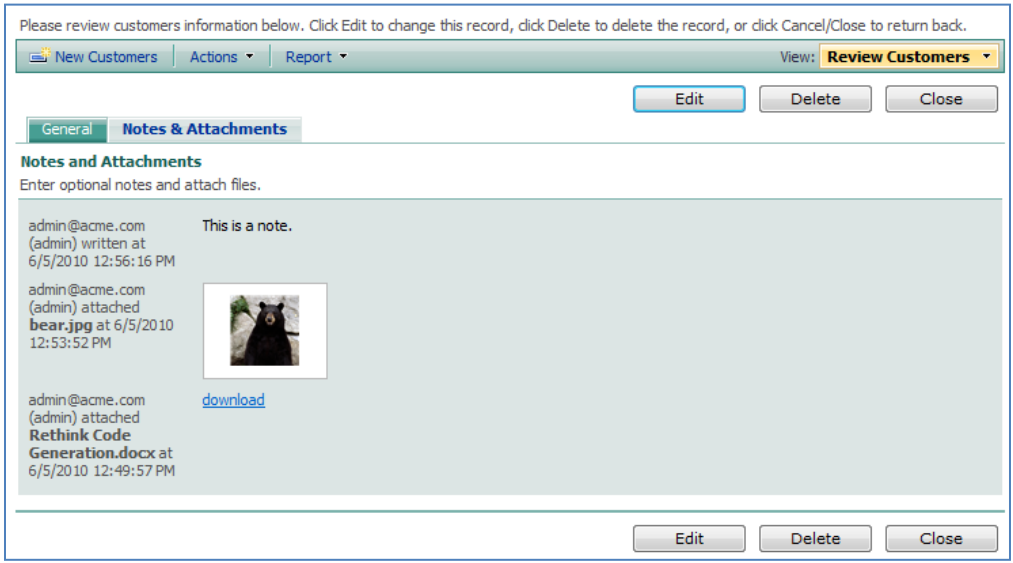

# <span id="page-31-0"></span>**Data Reporting, Exporting, and Analysis**

Applications developed using Code OnTime have very simple, easy, and yet powerful data manipulation tools.

#### <span id="page-31-1"></span>**Aggregates**

Aggregate is a calculated value displayed at the bottom of a column to show average, count, sum, minimum, or maximum of the values in the column. In the picture below, you can see the distinct count of *Supplier Company Name*, average of *Unit Price*, and total number of *Units in Stock*.

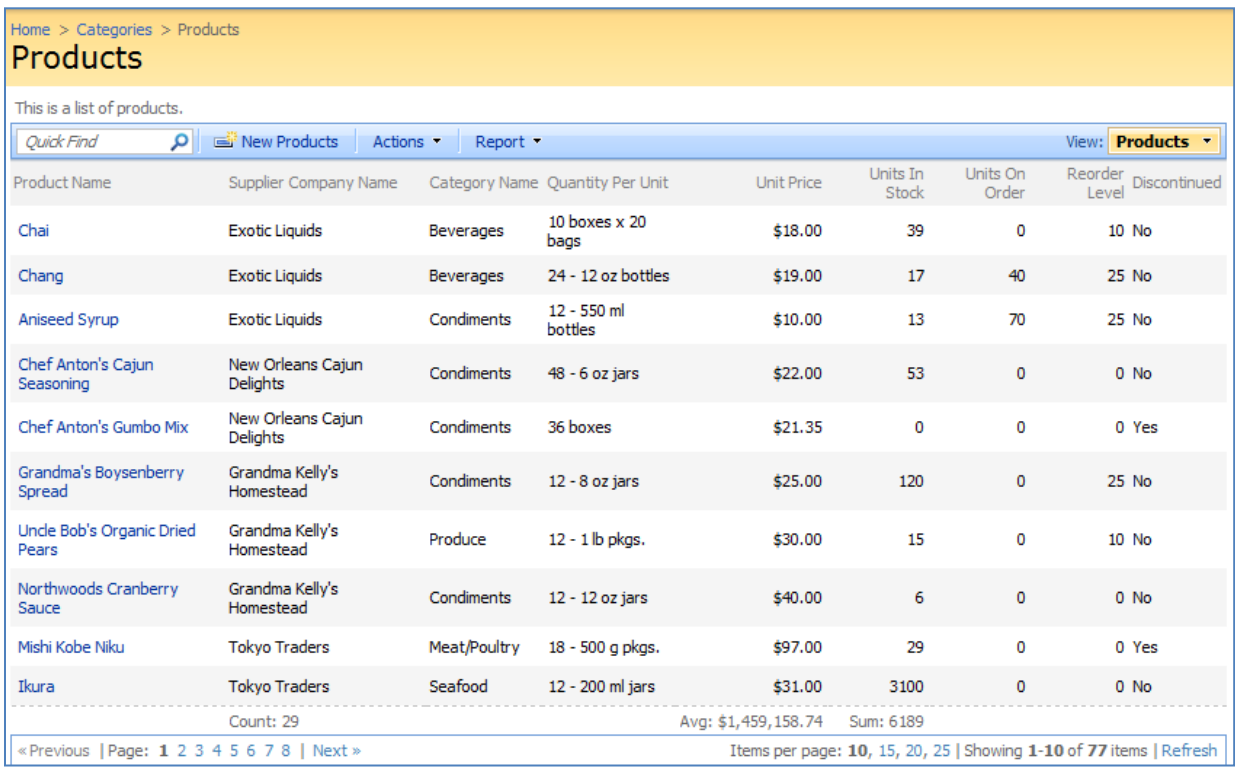

Filters do apply to the aggregate, so if you filter down the records to only display those you want, the aggregate will calculate only those filtered fields.

The aggregates will also take into account any *quick find* filters.

Aggregate *Count* will yield the count of distinct values when applied to a text field. For example, in the picture above you can see that there are 29 suppliers of the 77 products.

If the aggregate function is applied to a currency field then the aggregate will inherit its format from the field.

If you filter down products to display only *confections*, the aggregates will change to reflect your filter selection, as shown below. You can see there is only 6 suppliers of *confections*, the average *Unit Price* went down, and there is less *Units in Stock*.

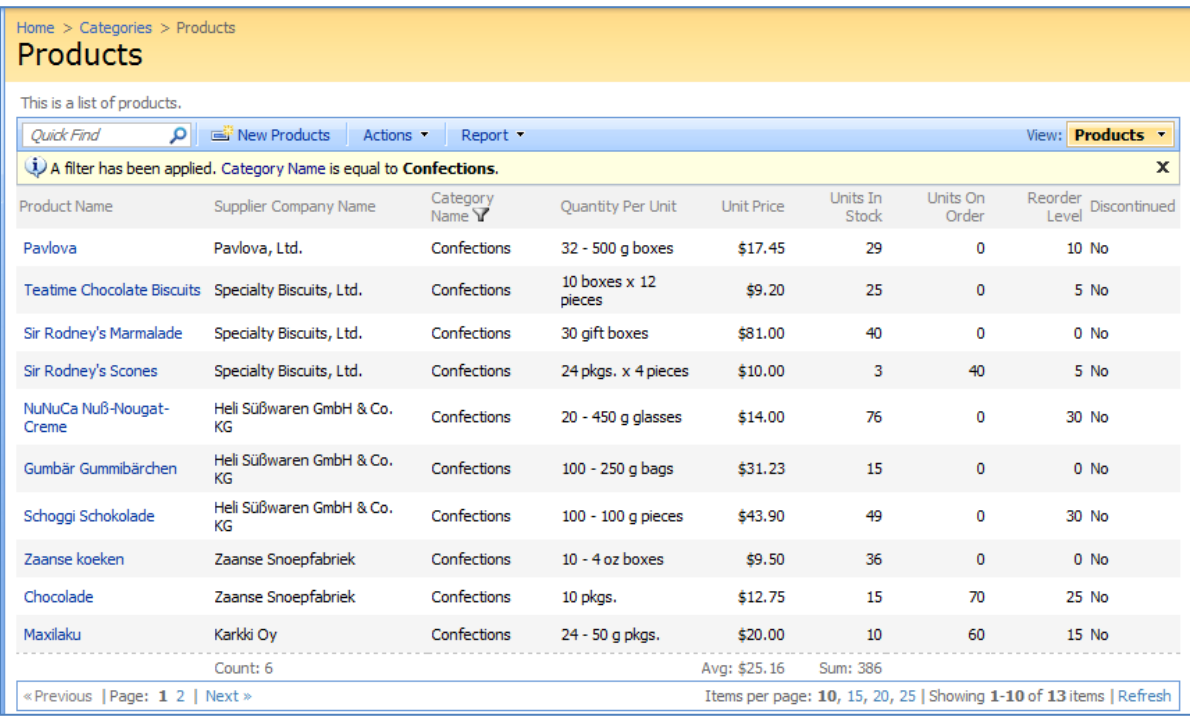

#### <span id="page-32-0"></span>**Automatic Reports**

Reporting allows you to export data from your web application. You can generate a report as a *PDF*  document, *TIFF* image, or as CSV (comma-separated value) file. To generate a report, first click on the *Report* button on the action bar. Select which type of report you want to generate, and click on it. Your browser will display a file download prompt.

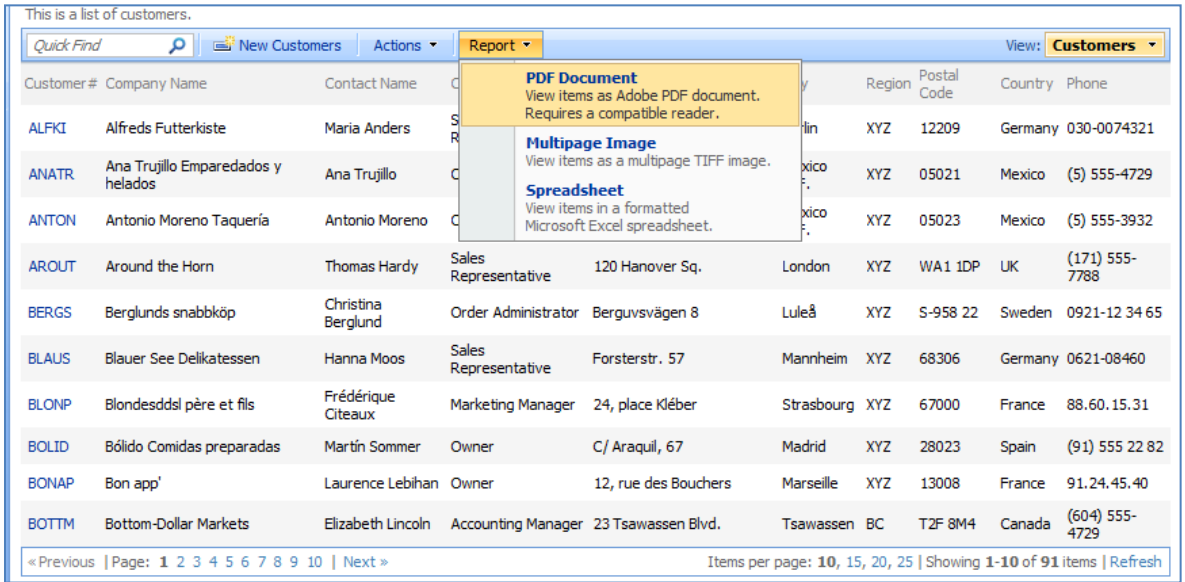

Here, you can see the *PDF* document generated from the *Customers* list. You can print or email the document, or view it without requiring an Internet connection.

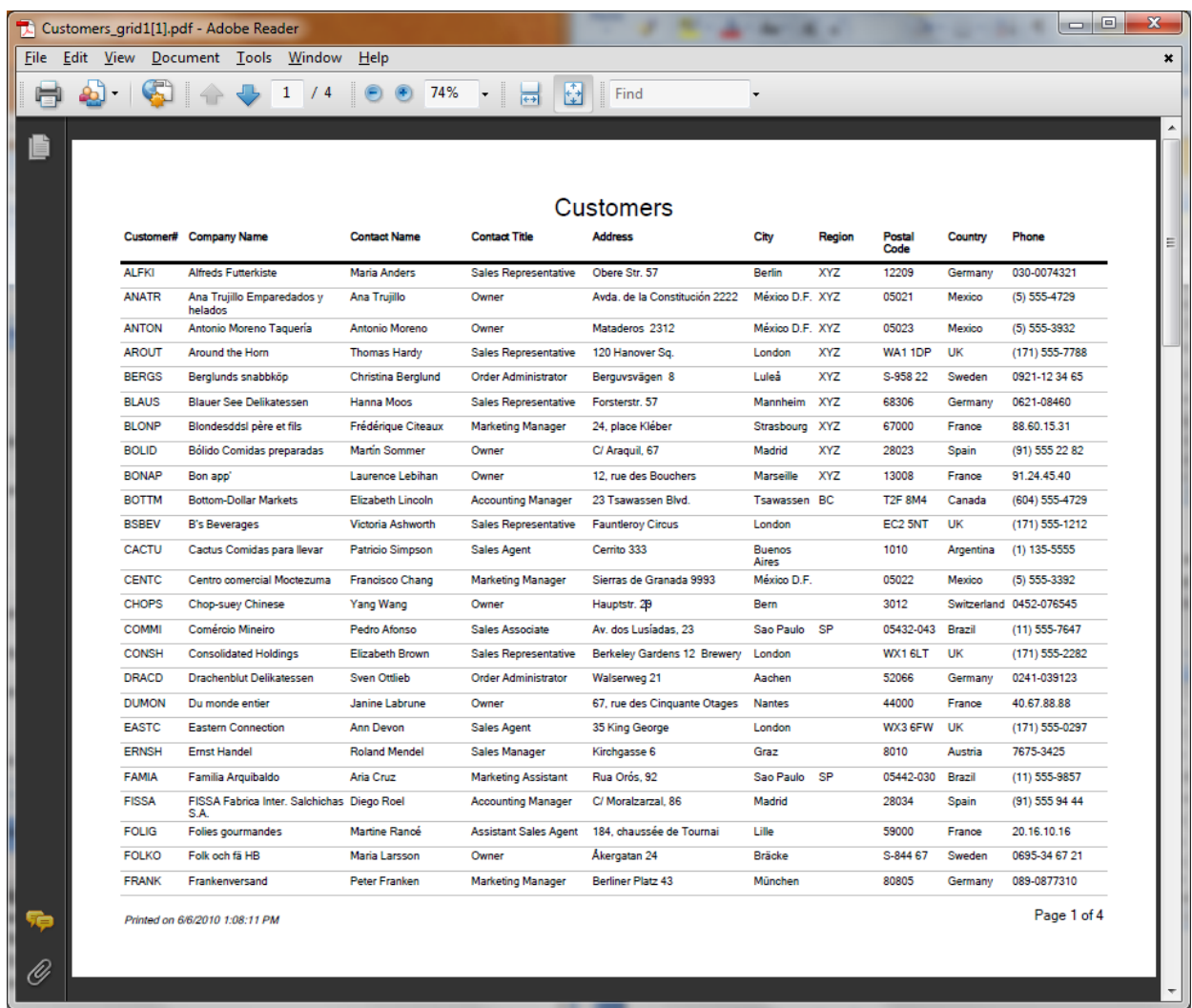

Active filters also apply to generated reports. If we sort the record list to display only owners, and then generate a report, then we will get a report that only lists *owners*. Sort order will also be taken into account.

Request your IT department to develop reports that present data in a custom format if the standard automatic reports require additional formatting.

#### <span id="page-33-0"></span>**CSV Export**

You can also download the record list in a *comma separated value* format. Viewable and editable in spreadsheet applications, you can manipulate the exported data, or put it in another application. Note that sorting and filtering applied to a list view on the page of your application will be reflected in the exported file as well. Below is a picture of some exported records in Excel, formatted as a table.

To download a *.csv* file, first click on *Actions* on the action bar. Then, press *Download*. Follow the instruction from your browser to save or open the file.

#### <span id="page-34-0"></span>**RSS Data Feeds**

Timely notifications and data reporting are important in any application. Typically, developers set up an emailing system that sends emails based on certain conditions applied to the database records, such as a new customer cropping up in Paris. When a record with matching field values is added to the database, an email notification would be sent to the specified users.

There is no need to contact your developers and wait for implementation of yet another data notification. Instead of using email to notify you about recent database changes, you can have an RSS feed that sends notifications about the data that meets your criteria.

RSS (*Real Simple Syndication*) is a web feed format used to publish frequently updated information. These feeds can be viewed in your default RSS reader. In our examples, we use the built-in reader of *Internet Explorer*.

To start, choose which record list you would like to follow. You can apply filters and sort, so that the information you want will be followed. Apply a filter to display only customers from the country *USA*. Then, click on the *Actions* button on the action bar, and press *View RSS Feed*.

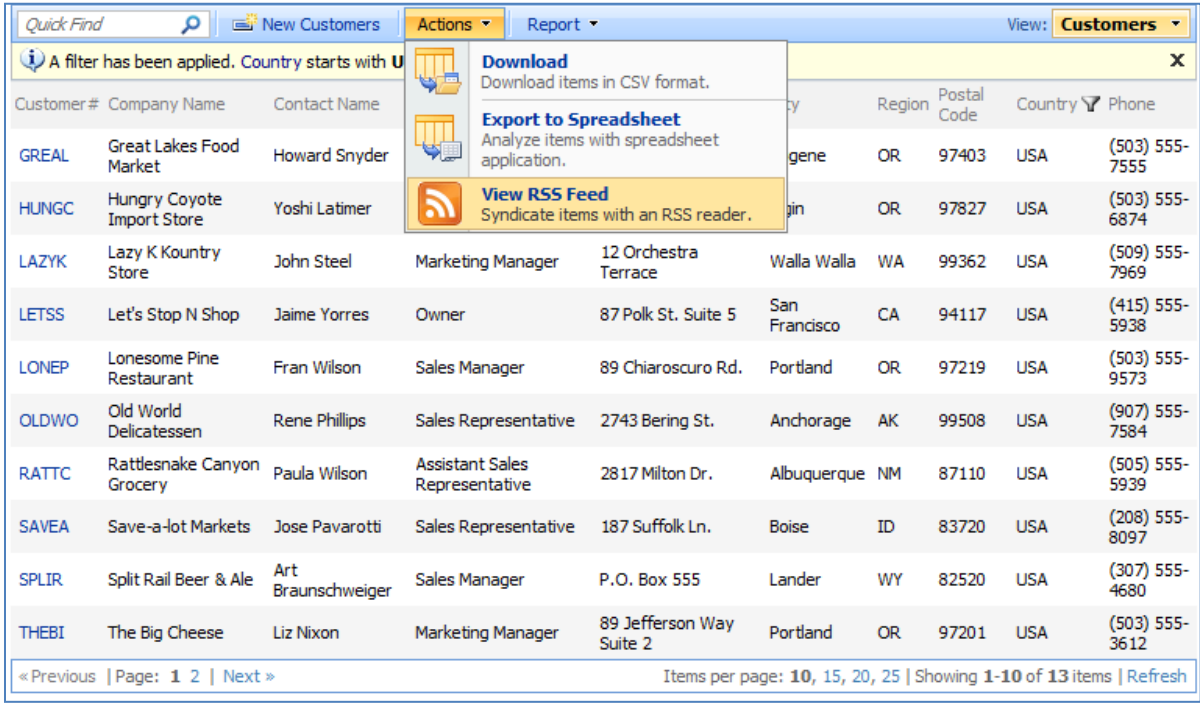

At this point, your preferred RSS reader will open the RSS feed.

From there, you can subscribe to the feed by pressing *Subscribe*. This will have your reader follow the feed, and you can easily access the feed at any time.

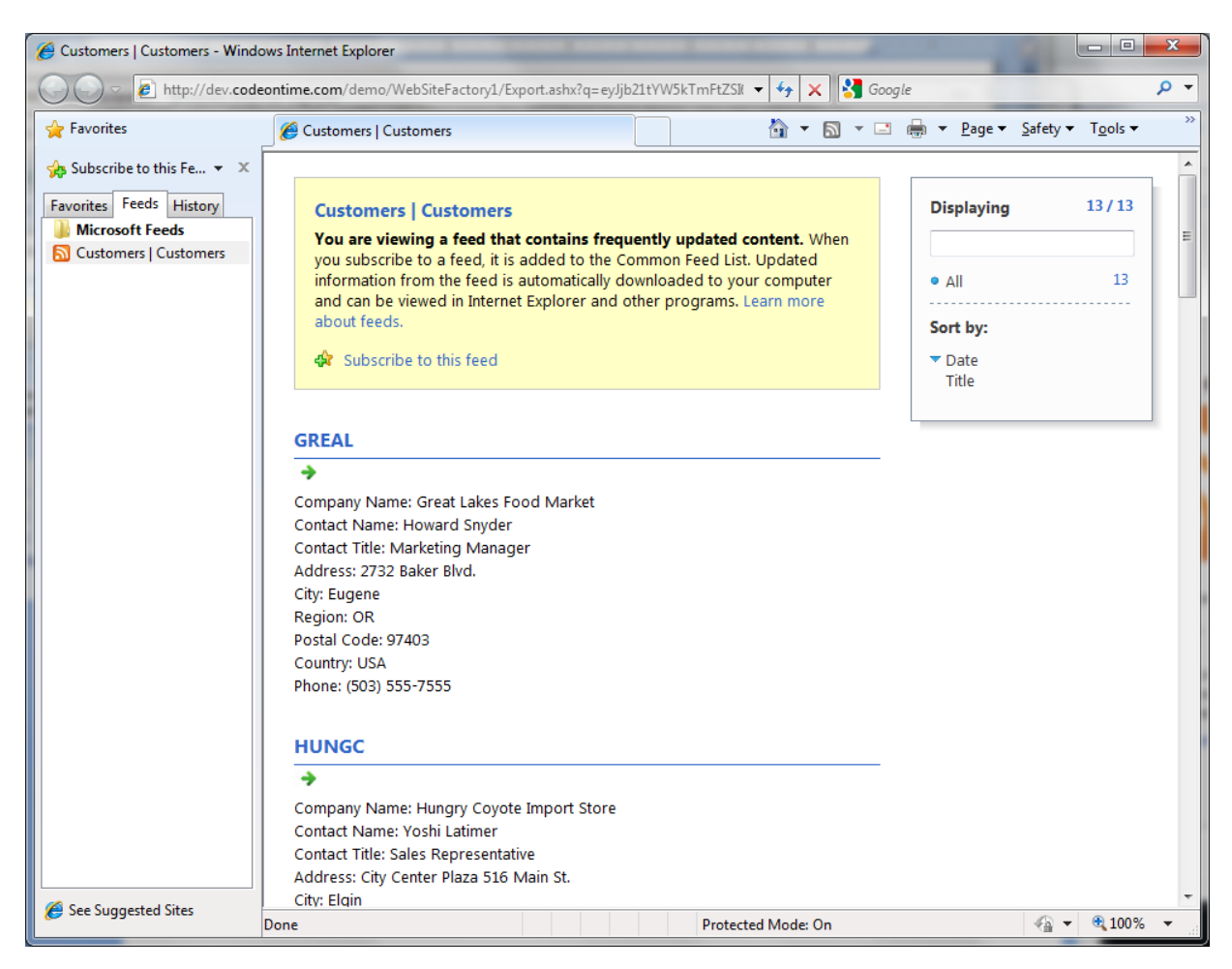

The feed will be auto-updated according to the settings. You can access these by right-clicking on the feed name in the *Feeds* bar, and pressing *Properties*. From here, you can change multiple settings. You can specify how often the feed is checked for updates, and how many updates are saved to your computer. You can rename the feed, or change the address of the feed.

The feed displays the corresponding information about customers from USA. If you click on the arrow underneath each item, you will be taken to a detail view for the record. From here, you can edit or delete the record.

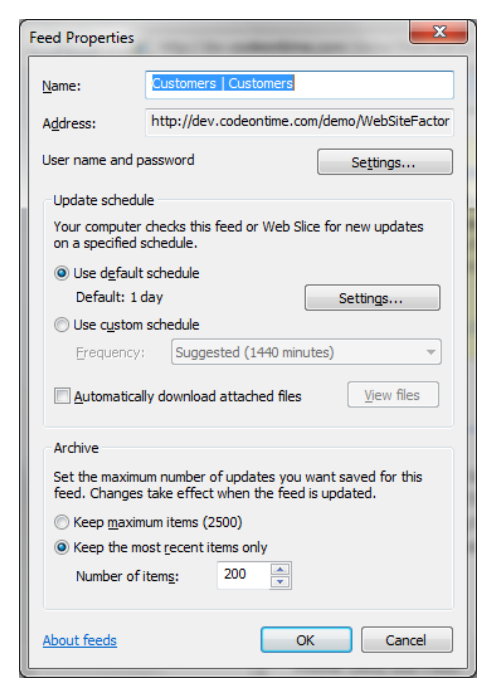

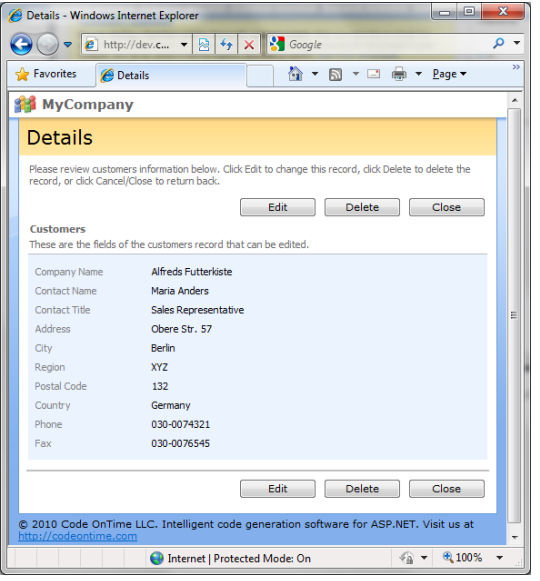

You can also display this feed on your *Windows sidebar*. Access your gadget settings. These will appear when you mouse over the upper right corner of the gadget.

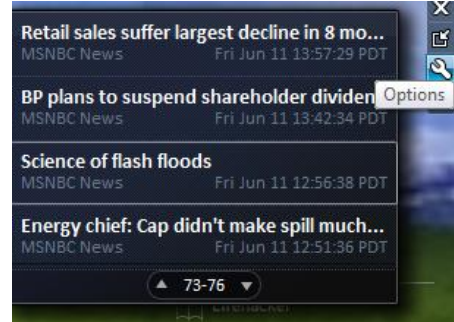

Change "Display this feed" to your RSS feed. Press *Ok* to save.

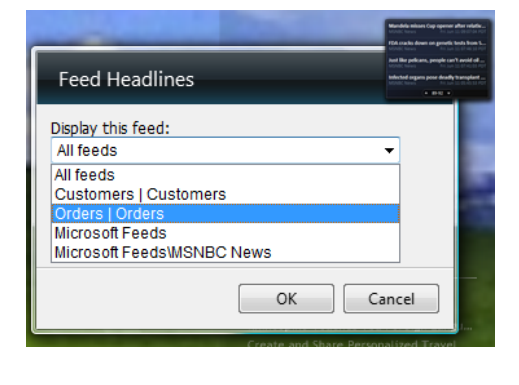

Now you can monitor your feed from your desktop.

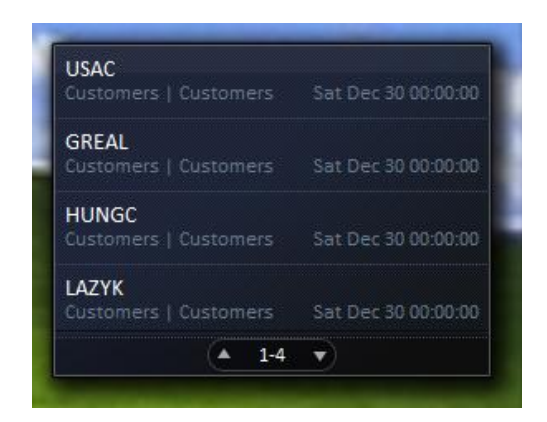

Whenever changes are made to the record list behind the feed, they will be displayed at the top of the feed when feed is processed by the RSS reader.

For example, let's say we have a new customer from USA. When this customer is added to the database, the feed will receive the changes, and push the new record to the top of the list.

By pressing *Refresh* on the feed (accessed by right-clicking on the feed in the *Feed* bar), the new record will be displayed. Also, related metadata will be displayed, including time of update.

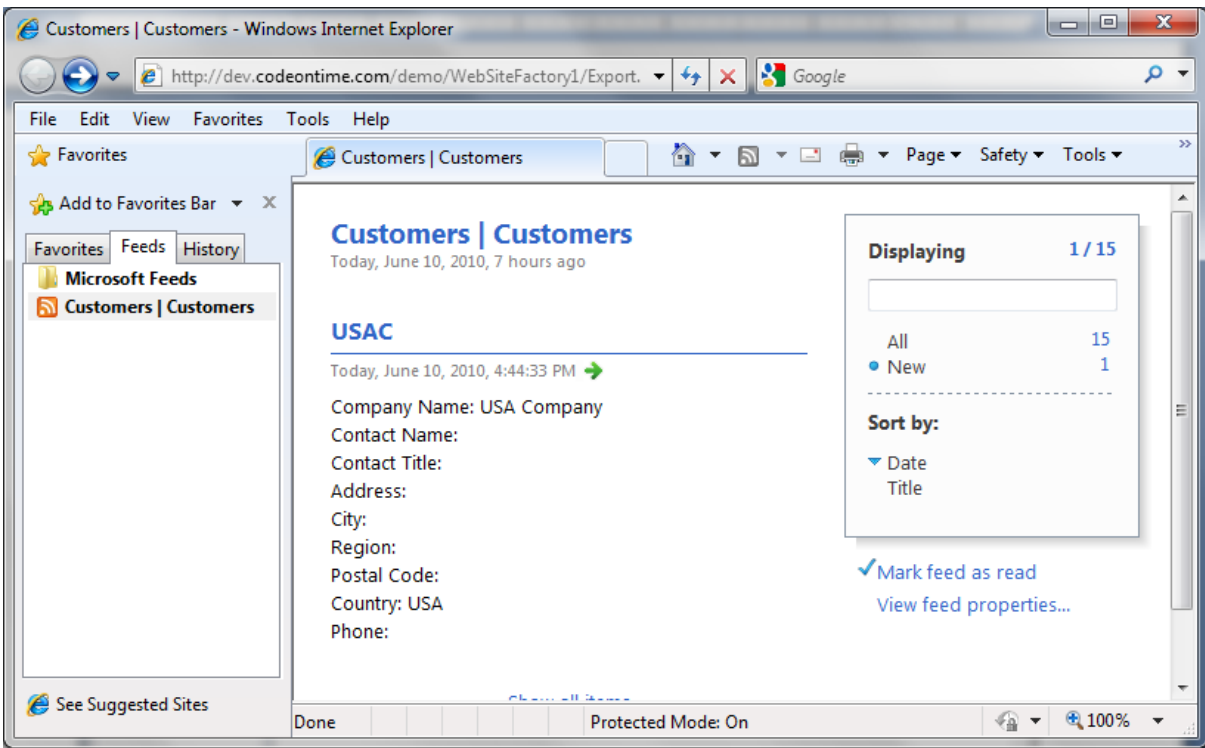

And the sidebar gadget is updated as well.

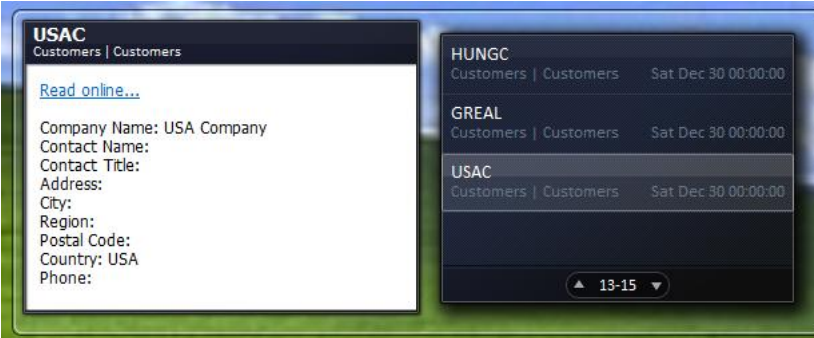

## <span id="page-38-0"></span>**Live Export to Spreadsheet**

You can also export the **live** list of records to a *Microsoft Excel* spreadsheet. This list of records will automatically update when records have been modified without the need to visit the web site.

To export a list of records to a spreadsheet, you must choose which records you want to use. You can sort and filter to shape your data set. In our example, no filters were applied. Click on the *Actions* button on the action bar, and press *Export to Spreadsheet*.

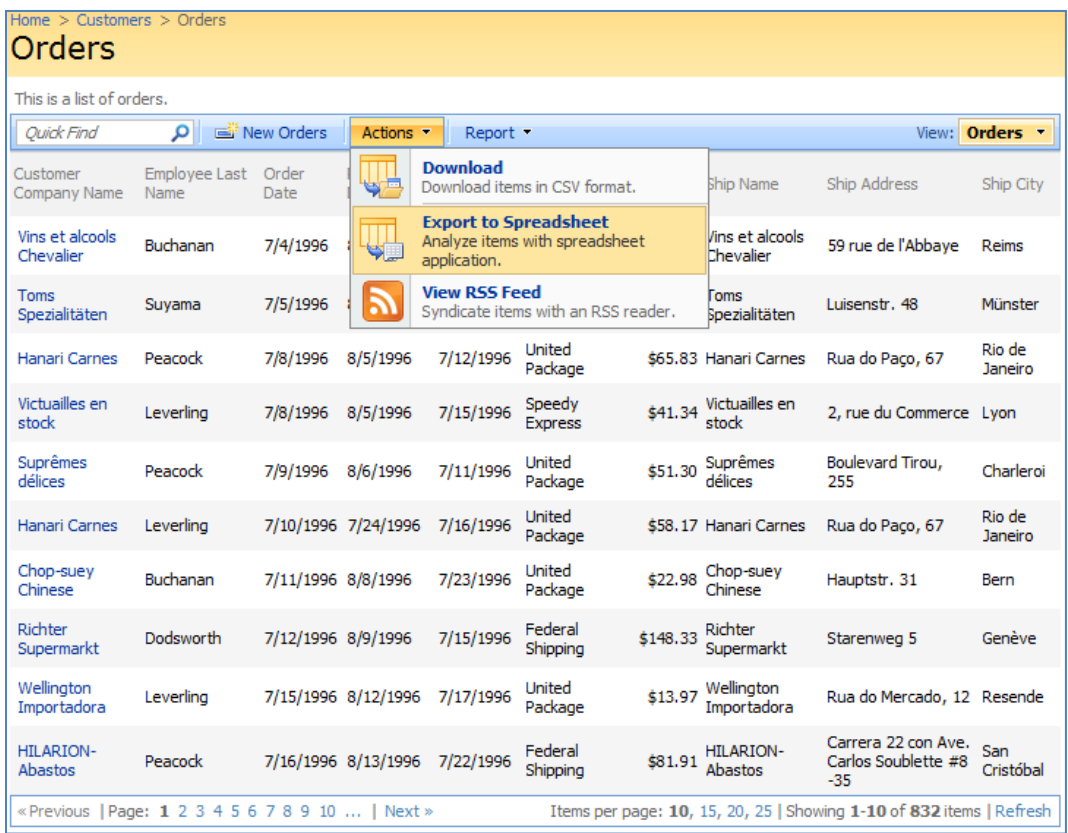

This will prompt a download window. You can save the file by pressing *Save*, or press *Open* to view the file.

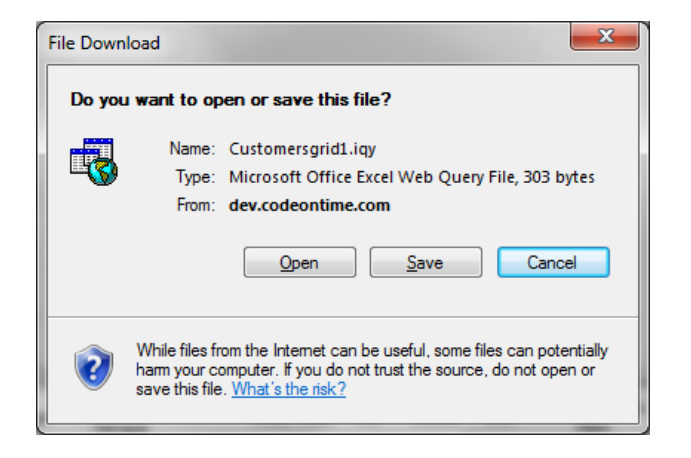

Once the download is complete, *Microsoft Excel* will open to display the file. The spreadsheet has an external connection that you need to approve. Press *Enable* to view the data.

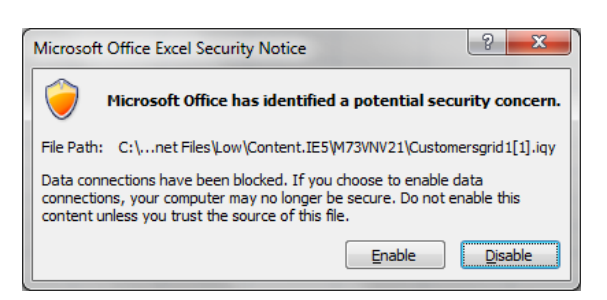

Now, Excel will download the record list and display it in a bland list, with no formatting.

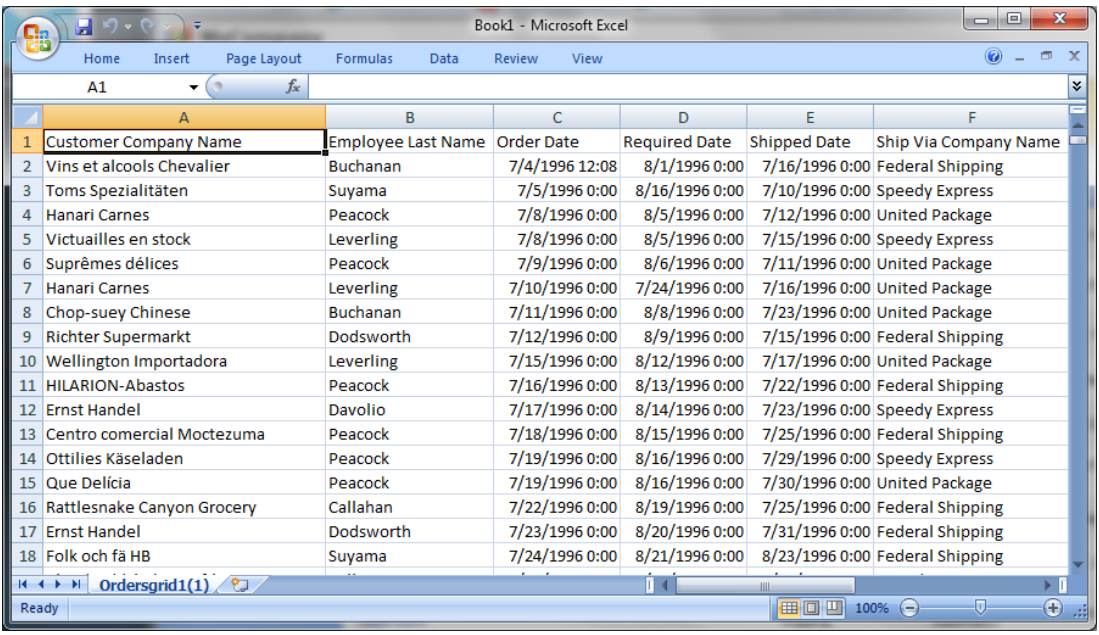

Let's make this list easier to read and use. Go the *Insert* tab, and press *Pivot Table*. The table boundaries

should be automatically determined, so press *Ok* if the data is highlighted correctly.

The PivotTable Field List is now visible, at the right side of the spreadsheet. You can manipulate the data in many ways to obtain useful information.

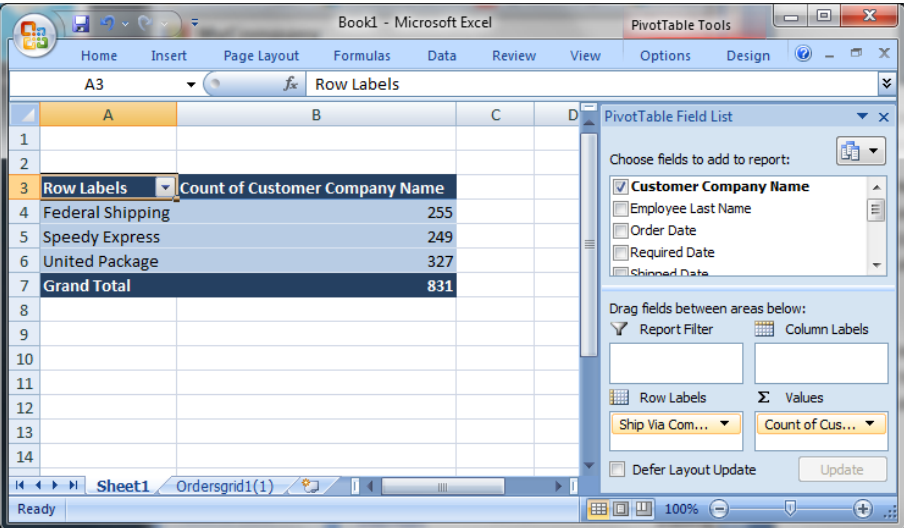

For example, you can show the distribution of orders by shipping companies by dragging *Customer Company Name* into Values, and *Ship via Company Name* into Row Labels. This will show a list of shipping companies, and a count of how many orders were served by each.

We can also see which employees got the most orders, by shipping company. Drag *Employee Last Name* into Row Labels, underneath *Ship via Company Name*. This way, we can easily see the best performing employee, grouped to shipping company.

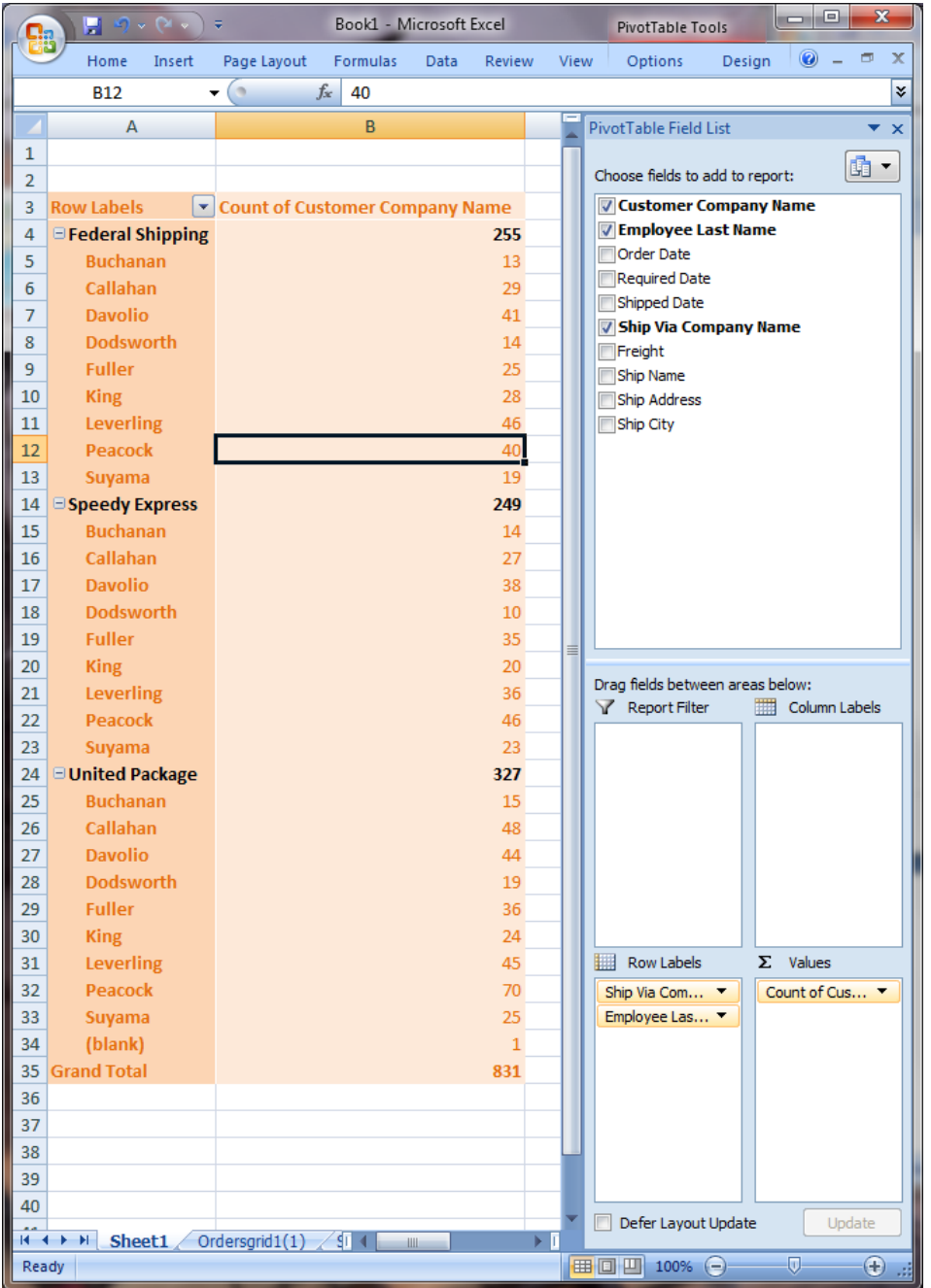

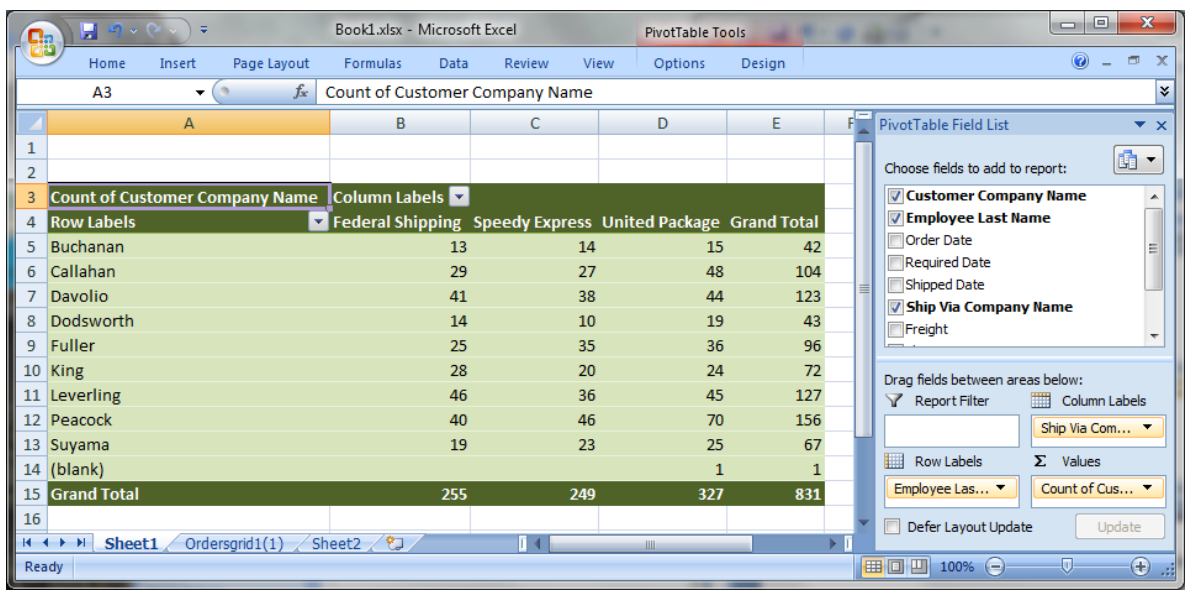

You could drag *Ship via Company Name* into Column Labels, for an alternative view.

You can also create a graph from the data. In the *Insert* tab, choose a graph type, such as *3D Cylinder*, under *Column* in *Charts*. Copy the graph into a new sheet in the document. Then, go to the *Design* tab, and choose a new *Chart Style*.

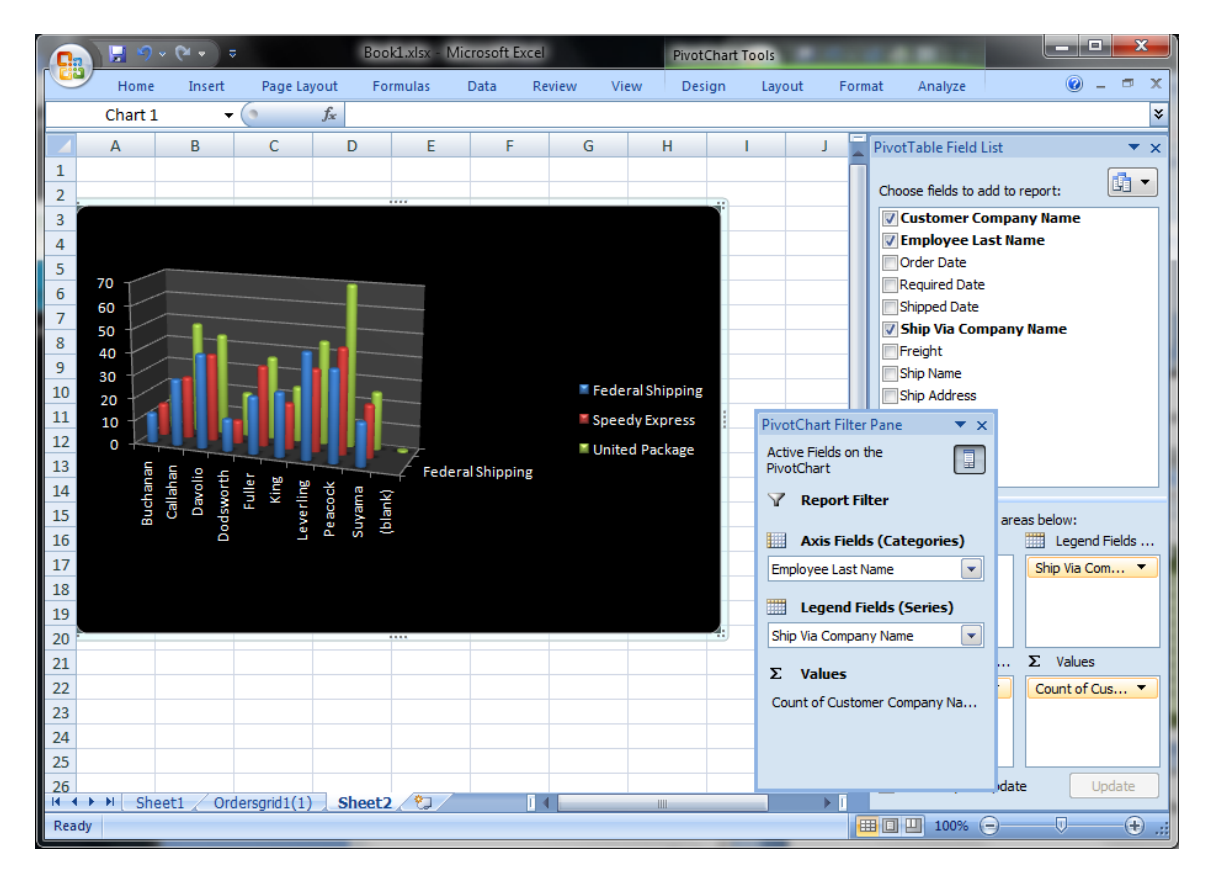

Next time that you open the Excel document, there will be a security alert. Press *Options* on the security notification, and choose the option *Enable this content*, and press *Ok*, so that the data will be refreshed and visible.

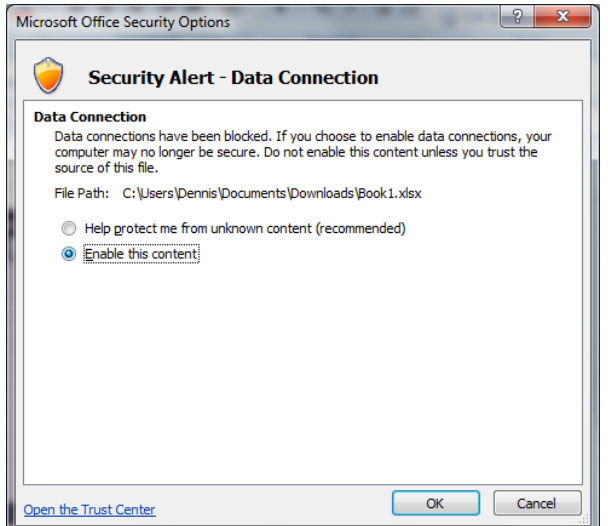